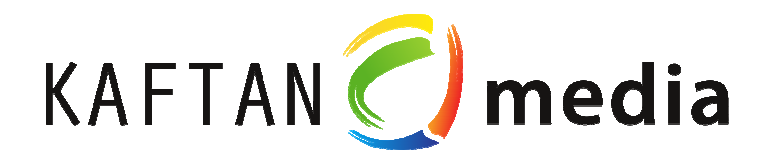

# **Programmierung von Ablaufsteuerungen mit der Siemens LOGO!**

**Lehrbrief mit Anlagenmodell Autowaschanlage** 

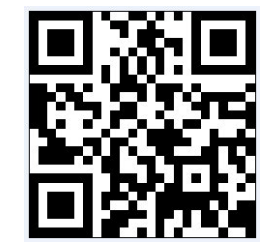

Stand: 15.03.2013

1. Auflage – März 2013

Alle Rechte, auch der Übersetzung, vorbehalten. Kein Teil des Werkes darf in irgendeiner Form (Druck, Fotokopie, Mikrofilm oder einem anderen Verfahren) ohne schriftliche Genehmigung des Verlages reproduziert oder unter Verwendung elektronischer Systeme verarbeitet, vervielfältigt oder verbreitet werden. Hiervon sind die in §§ 53, 54 UrhG ausdrücklich genannten Ausnahmefälle nicht berührt.

Printed in Germany © 2013 by KAFTAN-media, Weißenburg in Bay.

#### **Inhaltsverzeichnis**

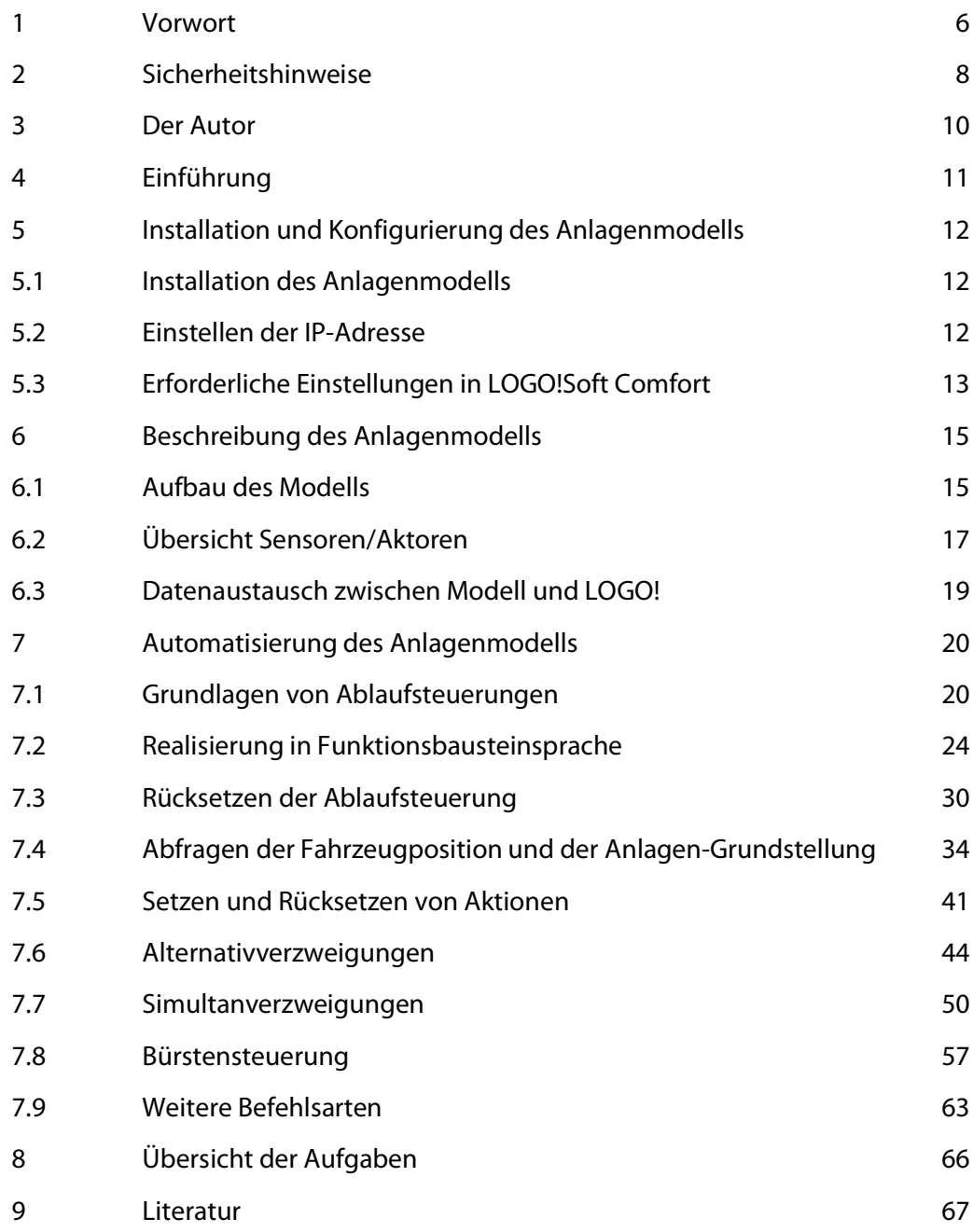

# **1 Vorwort**

Die Familie LOGO! von Siemens umfasst viele Möglichkeiten mit denen Sie eine breite Palette von Automatisierungsaufgaben lösen können. Durch das kompakte Design, die Möglichkeit der Erweiterung, den günstigen Preis und einen leistungsstarken Befehlssatz eignet sich die LOGO! hervorragend für eine Vielzahl von Steuerungsanwendungen im unteren Preissegment. Die vielfältigen Programmiermöglichkeiten unter LOGO!Soft Comfort bieten Ihnen extrem hohe Flexibilität beim Umsetzen Ihrer Automatisierungslösungen.

Dieses Aufgabenbuch mit Lösungen wendet sich an Auszubildende, Facharbeiter, Meister, Techniker, Ingenieure, Programmierer und Wartungspersonal mit allgemeinen Kenntnissen über Automatisierungssysteme. Bei allen praktischen Lösungen wurde mit großer Sorgfalt vorgegangen. Für Fehler, die man nie ganz ausschließen kann, können der Autor dieser Teachware sowie die Firma IKHDS keine Haftung oder juristische Verantwortung übernehmen. Die Aufgaben und Lösungen sind ausschließlich für Trainingszwecke gedacht.

#### **Erforderliche Grundkenntnisse**

Damit Sie mit diesen Unterlagen arbeiten können, benötigen Sie allgemeine Kenntnisse im Bereich der Automatisierung und der Kleinsteuerungen.

#### **Umfang des Lehrbriefs**

Dieser Lehrbrief gilt:

 bei Verwendung der Kleinsteuerung LOGO! 0BA7 in Verbindung mit LOGO!Soft Comfort V7.0.

70 Seiten

#### **Service & Support**

Zusätzlich zu unserem Dokumentations-Angebot bieten wir Ihnen im Internet unser technisches Know-how an:

http://www.kaftan-media.com

Falls Sie technische Fragen haben, eine Schulung benötigen oder **LOGO!Learn** in Verbindung mit anderen LOGO!-Produkten bestellen wollen, wenden Sie sich bitte an:

IKH Didactic Systems GmbH Nürnberger Straße 32

91781 Weißenburg

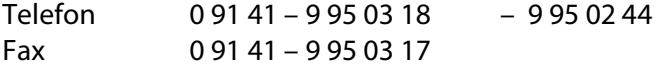

E-mail: service@ikhds.com

Ich bedanke mich für die gute Zusammenarbeit in Bezug auf die LOGO!- Programmierung bei Herrn Dr. Kahlert sowie bei meinem externen Redakteur/Lektor Herrn Dipl.-Ing. (FH) Dieter Christmann.

Jürgen Kaftan

# **2 Sicherheitshinweise**

#### **Warnhinweiskonzept**

Dieses Handbuch enthält Hinweise, die Sie zu Ihrer persönlichen Sicherheit sowie zur Vermeidung von Sachschäden beachten müssen. Die Hinweise zu Ihrer persönlichen Sicherheit sind durch ein Warndreieck hervorgehoben, Hinweise zu alleinigen Sachschäden stehen ohne Warndreieck. Je nach Gefährdungsstufe werden die Warnhinweise in abnehmender Reihenfolge wie folgt dargestellt.

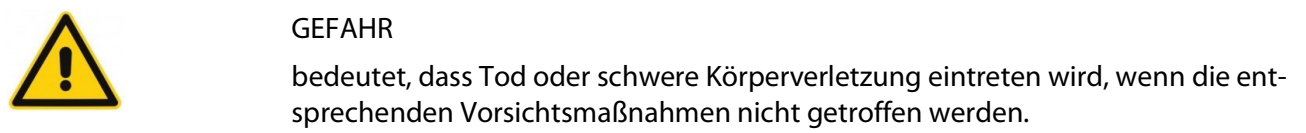

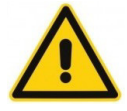

#### WARNUNG

bedeutet, dass Tod oder schwere Körperverletzung eintreten wird, wenn die entsprechenden Vorsichtsmaßnahmen nicht getroffen werden.

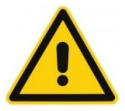

#### VORSICHT

mit Warndreieck bedeutet, dass eine leichte Körperverletzung eintreten kann, wenn die entsprechenden Vorsichtsmaßnahmen nicht getroffen werden.

#### ACHTUNG

bedeutet, dass ein unerwünschtes Ergebnis oder Zustand eintreten kann, wenn der entsprechende Hinweis nicht beachtet wird.

#### **HINWEIS**

ist eine wichtige Information über das Produkt, die Handhabung des Produktes oder den jeweiligen Teil der Dokumentation, auf den besonders aufmerksam gemacht werden soll.

Beim Auftreten mehrerer Gefährdungsstufen wird immer der Warnhinweis zur jeweils höchsten Stufe verwendet. Wenn in einem Warnhinweis mit dem Warndreieck vor Personenschäden gewarnt wird, dann kann im selben Warnhinweis zusätzlich eine Warnung vor Sachschäden angefügt sein.

#### **Qualifiziertes Personal**

Das zugehörige Gerät/System darf nur in Verbindung mit dieser Dokumentation eingerichtet und betrieben werden. Inbetriebsetzung und Betrieb eines Gerätes/Systems dürfen nur von qualifiziertem Personal vorgenommen werden. Qualifiziertes Personal im Sinne der sicherheitstechnischen Hinweise dieser Dokumentation sind Personen, die die Berechtigung haben, Geräte, Systeme und Stromkreise gemäß den Standards der Sicherheitstechnik in Betrieb zu nehmen, zu erden und zu kennzeichnen.

IKHDS-Beispielprogramme sind nur für Schulungszwecke geeignet. Alle Programmierbeispiele sind Vorschläge ohne Gewähr.

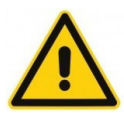

#### WARNUNG

Steuerungen können bei unsicheren Betriebszuständen ausfallen und dadurch den unkontrollierten Betrieb der gesteuerten Geräte verursachen. Solche gefährlichen Ereignisse können zu tödlichen und/oder schweren Verletzungen und/oder Sachschäden führen. Sorgen Sie daher für eine NOT-AUS-Funktion, elektrische oder andere redundante Sicherheitseinrichtungen, die von Ihrem Automatisierungssystem abhängig sind.

#### **Haftungsausschluss**

Jeder Anwender ist für den sachgemäßen Betrieb seines Automatisierungssystems (PLC-Trainer S7-1200, S7-300 und LOGO!Learn) selbst verantwortlich. Die Beispielprogramme entheben Sie nicht der Verpflichtung zu sicherem Umgang, Anwendung, Installation, Betrieb und Wartung. Durch die die Nutzung dieser von der Firma IKHDS erstellten Programmierbeispiele erkennen Sie an, dass die IKHDS (IKH -Didactic Systems) unter keinen Umständen für mögliche, infolge der Nutzung auftretende Sach- und Personalschäden haftbar gemacht werden kann.

Wir haben den Inhalt der Druckschrift auf Übereinstimmung mit der beschriebenen Hard- und Software geprüft. Dennoch können Abweichungen nicht ausgeschlossen werden, so dass wir für die vollständige Übereinstimmung keine Gewähr übernehmen. Die Angaben in dieser Druckschrift werden regelmäßig überprüft, notwendige Korrekturen sind in den nachfolgenden Auflagen enthalten.

# **3 Der Autor**

JÖRG KAHLERT

Dr.-Ing. Jörg Kahlert - promovierter Regelungstechniker - leitet ein Ingenieurbüro für Software-Engineering und Automatisierungstechnik. Im Rahmen von Lehraufträgen zur Automatisierungstechnik ist er in der Aus- und Weiterbildung tätig.

# **4 Einführung**

Eine Vielzahl von Aufgabenstellungen in der Automatisierungstechnik lässt sich mit Hilfe von **Ablaufsteuerungen** (Schrittketten) lösen. Während für "große" SPSen spezielle Programmiersprachen und/oder Editoren für den Entwurf solcher Ablaufsteuerungen zur Verfügung stehen, beherrscht die LOGO! der Firma SIEMENS ausschließlich die Programmiersprachen **Funktionsplan** und **Kontaktplan**. Aber auch auf Basis dieser Programmiersprachen lassen sich Ablaufsteuerungen ohne allzu großen Aufwand realisieren.

Der vorliegende Lehrbrief bietet eine Einführung in die Programmierung von Ablaufsteuerungen auf der LOGO! am Beispiel einer Autowaschanlage. Dazu steht auf der Begleit-CD ein Anlagenmodell zur Verfügung, welches wie eine reale Anlage mit Hilfe der LOGO! automatisiert werden kann. Das Modell mitsamt allen Sensoren und Aktoren läuft dabei auf dem PC und kommuniziert über das Ethernet-Kabel per TPC/IP mit der LOGO!. Ingesamt etwa 25 Sensoren und Aktoren schaffen dabei eine ausgesprochen realitätsnahe Nachbildung und ermöglichen eine nahezu unerschöpfliche Anzahl von Experimenten. Außer der LOGO! 0BA7 selbst ist dabei keinerlei Hardware erforderlich.

Vorausgesetzt werden grundlegende Kenntnisse der Digitaltechnik sowie des Umgangs mit der Siemens LOGO!, wie sie beispielsweise in [2] vermittelt werden. Vorkenntnisse in der SPS-Programmierung sind hilfreich, aber nicht unbedingt erforderlich.

# **5 Installation und Konfigurierung des Anlagenmodells**

### **5.1 Installation des Anlagenmodells**

Das Installationsprogramm startet nach dem Einlegen der CD automatisch und führt Sie dialoggesteuert durch den Installationsvorgang. Nach Fertigstellung der Installation finden Sie im Windows-Startmenü die in Bild 1 dargestellten Einträge.

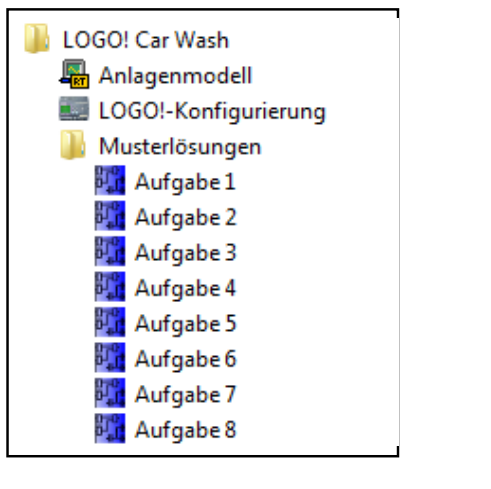

Bild 1: Einträge im Windows-Startmenü

### **5.2 Einstellen der IP-Adresse**

Bevor Sie das Anlagenmodell das erste Mal nutzen können, müssen Sie die IP-Adresse Ihrer LOGO! einstellen. Dazu dient der Menüpunkt **LOGO!-Konfigurierung** aus dem Startmenü. Bild 2 zeigt den zugehörigen Konfigurierungsdialog. Unter **IP-Adresse der benutzten SPS** geben Sie die IP-Adresse Ihrer LOGO! an. Sofern Sie das Häkchen bei **Modell immer im Vordergrund** setzen, bleibt das Modellfenster später immer oberhalb aller anderen Programmfenster. Das Modell ist in diesem Fall also beispielsweise auch dann sichtbar, wenn Sie gleichzeitig mit **LOGO!Soft Comfort** arbeiten.

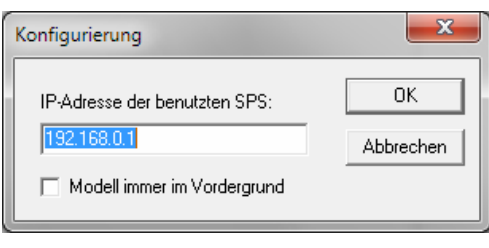

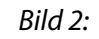

Bild 2: Konfigurierung der LOGO!

# **5.3 Erforderliche Einstellungen in LOGO!Soft Comfort**

Das Anlagenmodell kommuniziert mit der LOGO! über TCP/IP. Dazu ist die LOGO! für das jeweilige Projekt wie nachfolgend beschrieben zu konfigurieren.

#### **HINWEIS**

Alle mit dem Modell installierten Musterlösungen enthalten bereits die korrekte Konfigurierung für die IP-Adresse 192.168.0.1. Sofern Sie Ihre LOGO! auf diese Adresse konfiguriert haben, können Sie eine beliebige Musterlösung laden, alle Blöcke des Funktionsplans löschen und das Projekt dann unter einem neuen Namen speichern. Sie haben dann ein fertig konfiguriertes "nacktes" Projekt und können sich die nachfolgend beschriebenen Konfigurierungsschritte sparen!

1. Wählen Sie in der Software **LOGO!Soft Comfort** die Menüoption **Extras > Ethernet-Verbindungen...** und tragen Sie die IP-Adresse der LOGO! (hier beispielhaft 192.168.0.1) sowie die Subnetzmaske ein:

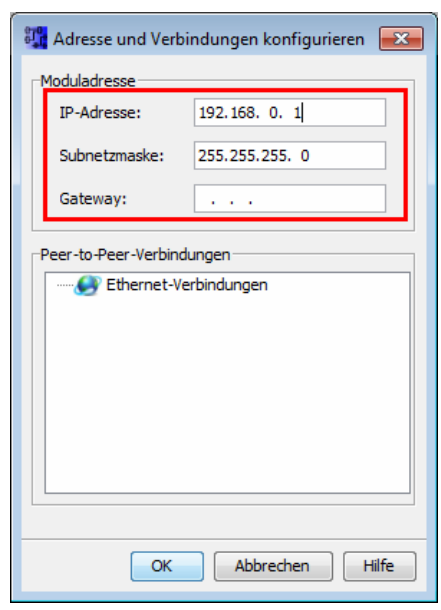

÷.

2. Klicken Sie im Gruppenfeld **Peer-to-Peer-Verbindungen** mit der rechten Maustaste auf **Ethernet-Verbindungen** und fügen Sie eine neue Verbindung hinzu:

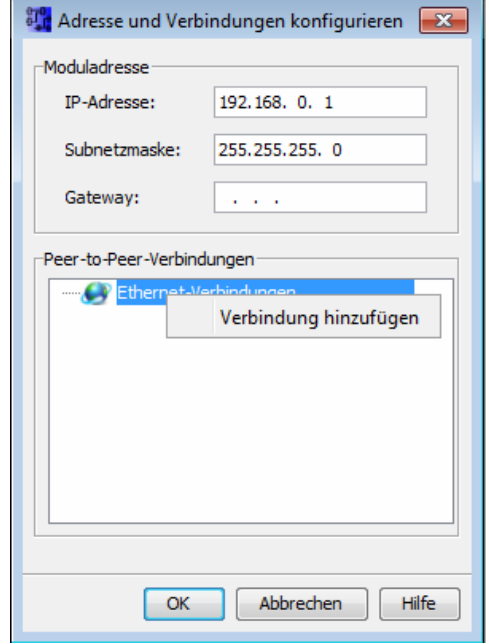

3. Doppelklicken Sie die neu angelegte Verbindung und konfigurieren Sie sie wie folgt:

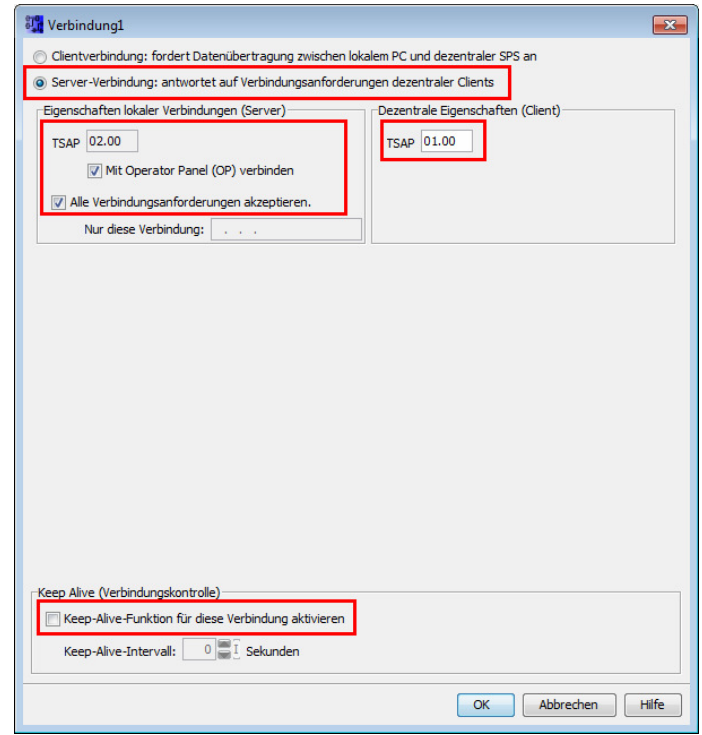

Die LOGO! ist damit für das aktuelle Projekt vollständig konfiguriert.

# **6 Beschreibung des Anlagenmodells**

### **6.1 Aufbau des Modells**

Bild 3 zeigt zunächst das Modell in seiner Gesamtheit. Das Grundkonzept des Modells ist [4] entnommen.

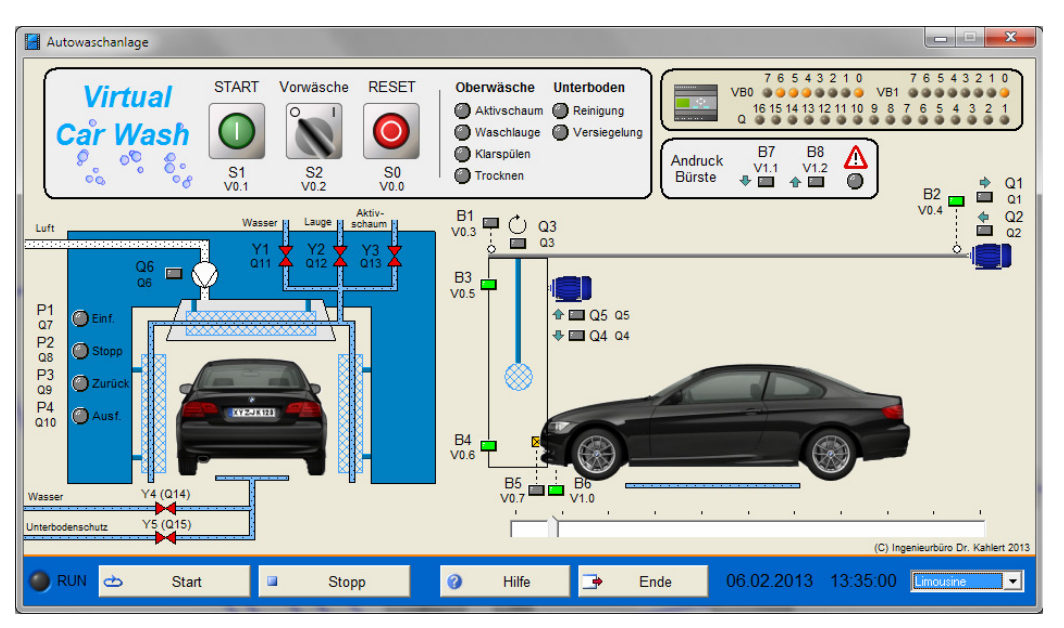

Bild 3: Anlagenmodell Autowaschanlage

Das Modell bildet eine Autowaschanlage mit einem beweglichen Waschportal nach, d.h. das Fahrzeug selbst verbleibt während des Waschvorgangs in seiner Position. Die Waschanlage ist in zwei Ansichten dargestellt: in einer Frontansicht (links) sowie einer Seitenansicht (rechts), in der die Bewegung des Waschportals verdeutlicht wird. Das Fahrzeug kann manuell über den Schieberegler unterhalb der Seitenansicht bewegt werden. Zwei Lichtschranken (B5 und B6) melden die korrekte Position des Fahrzeugs innerhalb der Anlage zurück. Über das Listenfenster in der rechten unteren Ecke des Modellfensters kann zwischen unterschiedlichen Fahrzeugtypen ausgewählt werden.

Das Verfahren des Portals erfolgt über einen Motor (Schütze Q1 bzw. Q2) und kann über zwei Endschalter (B1 und B2) überwacht werden.

An der Außenseite des Portals befinden sich vier farbige Anzeigeleuchten (P1 ... P4), die dem Fahrer Hinweise zum Befahren der Anlage geben.

Das Reinigen des Fahrzeugs erfolgt über zwei seitliche Bürsten und eine Dachbürste, wobei im Modell ausschließlich letztere betrachtet wird (die Ansteuerung der Seitenbürsten erfolgt im Modell automatisch). Die Dachbürste kann über einen Motor (Schütze Q4 bzw. Q5) beliebig in ihrer Höhe verfahren werden. Die Endpositionen werden über die Endschalter B3 und B4 überwacht. Zwei Drucksensoren (B7 bzw. B8) zeigen dabei jeweils an, ob der von der Dachbürste auf das Fahrzeug ausgeübte Druck im zulässigen Bereich liegt oder diesen unter- bzw. überschreitet.

Die Zuleitung von Klarwasser und Waschzusätzen erfolgt über fünf Ventile (Y1 ... Y5), das Trocknen des Fahrzeugs über ein Gebläse (Q6).

Die Bedienung der Anlage wird über ein am oberen Fensterrand befindliches Bedienpanel vorgenommen. Dieses enthält zusätzlich einige Anzeigelampen für den Betriebszustand der Anlage. Diese werden vom Modell automatisch angesteuert, müssen also bei der Programmierung nicht berücksichtigt werden.

Das Anzeigefeld in der rechten oberen Ecke des Modellfensters zeigt die Zustände aller relevanten Ein- und Ausgänge der LOGO! an. Nach dem Starten des Anlagenmodells befindet sich dieses in der folgenden Grundstellung:

- **D** Portal am linken Endschalter
- D Dachbürste eingefahren, d.h. am oberen Endschalter

Durch Stoppen und Neustart des Modells kann es jederzeit in diese Grundstellung zurückversetzt werden.

# **6.2 Übersicht Sensoren/Aktoren**

Die Tabellen 6.1 und 6.2 geben einen Überblick über alle Sensoren und Aktoren des Anlagenmodells.

Tabelle 6.1 Sensoren des Anlagenmodells (Eingänge der LOGO!)

| <b>Bezeichnung</b> | <b>LOGO!-Adresse</b> | <b>Bedeutung</b>                                |
|--------------------|----------------------|-------------------------------------------------|
| S <sub>0</sub>     | V <sub>0.0</sub>     | Taster "Reset" (Öffner)                         |
| S <sub>1</sub>     | V <sub>0.1</sub>     | Taster "Start" (Schließer)                      |
| S <sub>2</sub>     | V <sub>0.2</sub>     | Wahlschalter "Vorwäsche"                        |
| <b>B1</b>          | V <sub>0.3</sub>     | Endschalter "Portal hinten" (Öffner)            |
| <b>B2</b>          | V <sub>0.4</sub>     | Endschalter "Portal vorne" (Öffner)             |
| <b>B3</b>          | V <sub>0.5</sub>     | Endschalter "Dachbürste oben" (Öffner)          |
| <b>B4</b>          | V <sub>0.6</sub>     | Endschalter "Dachbürste unten" (Öffner)         |
| <b>B5</b>          | V <sub>0.7</sub>     | Lichtschranke $1$ (B5 = 1, wenn unterbrochen)   |
| <b>B6</b>          | V <sub>1.0</sub>     | Lichtschranke 2 ( $B6 = 1$ , wenn unterbrochen) |
| <b>B7</b>          | V <sub>1.1</sub>     | Andruck Dachbürste zu gering (Schließer)        |
| B <sub>8</sub>     | V <sub>1.2</sub>     | Andruck Dachbürste zu hoch (Schließer)          |

| <b>Bezeichnung</b> | <b>LOGO!-Adresse</b> | <b>Bedeutung</b>       |
|--------------------|----------------------|------------------------|
| Q <sub>1</sub>     | Q <sub>1</sub>       | Portalmotor vorwärts   |
| Q <sub>2</sub>     | Q <sub>2</sub>       | Portalmotor rückwärts  |
| Q <sub>3</sub>     | Q <sub>3</sub>       | Dachbürste rotieren    |
| Q4                 | Q4                   | Dachbürste abwärts     |
| Q <sub>5</sub>     | Q <sub>5</sub>       | Dachbürste aufwärts    |
| Q <sub>6</sub>     | Q <sub>6</sub>       | Gebläsemotor           |
| P <sub>1</sub>     | Q7                   | Anzeige "Einfahren"    |
| P <sub>2</sub>     | Q8                   | Anzeige "Stopp"        |
| P <sub>3</sub>     | Q <sub>9</sub>       | Anzeige "Zurück"       |
| <b>P4</b>          | Q10                  | Anzeige "Ausfahren"    |
| Y1                 | Q11                  | Klarwasserventil oben  |
| <b>Y2</b>          | Q12                  | Waschlaugenventil      |
| Y <sub>3</sub>     | Q13                  | Aktivschaumventil      |
| Y4                 | Q14                  | Klarwasserventil unten |
| Y <sub>5</sub>     | Q15                  | Unterbodenschutzventil |

Tabelle 6.2 Aktoren des Anlagenmodells (Ausgänge der LOGO!)

# **6.3 Datenaustausch zwischen Modell und LOGO!**

Der Datenaustausch zwischen dem Anlagenmodell und der LOGO! findet über das Ethernet-Kabel (TCP/IP-Protokoll) statt. Dazu befinden sich innerhalb des blau abgesetzten unteren Bereichs des Anlagenfensters verschiedene Schaltflächen bzw. Anzeigeelemente:

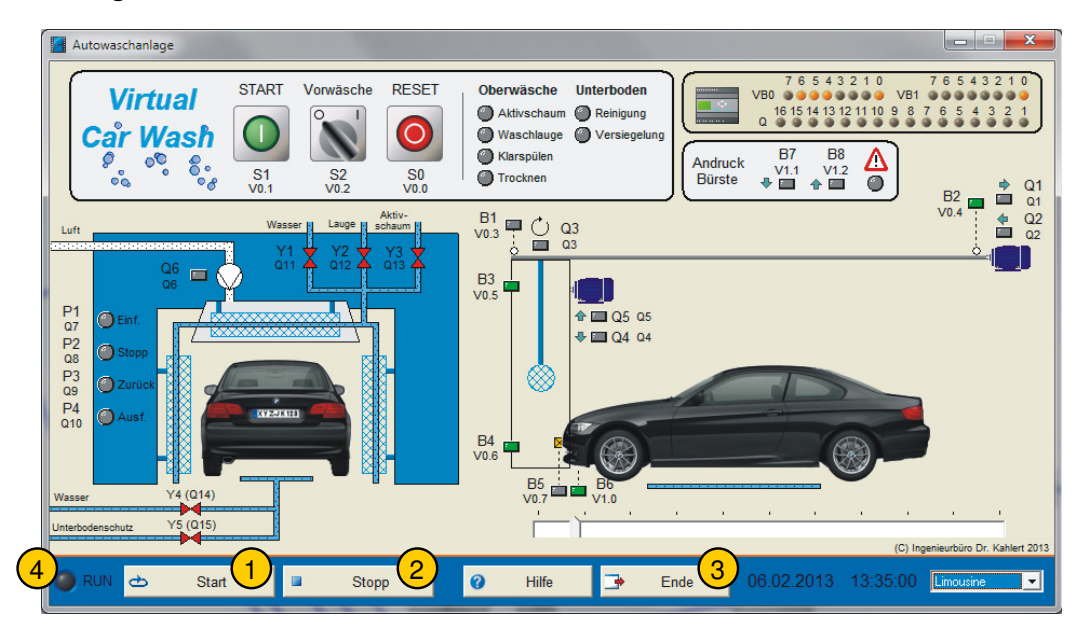

1 Start

 Über diese Startfläche wird die Kommunikation zwischen Modell und LOGO! gestartet – die RUN-LED (4) beginnt zu blinken. Das Anlagenmodell liest nun alle 50 ms die Aktorwerte aus der LOGO! und schickt seinerseits alle Sensorwerte zur LOGO!. Das Anlagenmodell wird vor dem Start ggf. in seinen Anfangszustand zurückversetzt, den es beim Aufruf des Modells hatte.

2 Stopp

 Diese Schaltfläche beendet die Kommunikation zwischen Modell und LOGO! – die RUN-LED (4) verlischt.

3 Ende

 Die Betätigung dieser Schaltfläche beendet zunächst eine eventuell noch aktive Kommunikation zwischen Modell und LOGO! und schließt das Modell anschließend **ohne Rückfrage**.

4 LED RUN

Bild 4: Steuerung des Anlagenmodells

# **7 Automatisierung des Anlagenmodells**

#### **7.1 Grundlagen von Ablaufsteuerungen**

Viele Prozesse in der Praxis haben einen starren Ablauf, bei dem die einzelnen Prozessschritte in einer festen Reihenfolge aufeinander folgen. Man denke beispielsweise an eine handelsübliche Waschmaschine mit den Arbeitsschritten Vorwäsche, Hauptwäsche, Klarspülen und Schleudern. Als weiteres Beispiel zeigt Bild 5 als Teil einer größeren Anlage eine Transportvorrichtung für Pakete, die aus den zyklisch aufeinander folgenden Schritten besteht:

- $\Box$  (0) Warten auf eintreffendes Paket
- $\Box$  (1) Ausfahren von Zylinder 1 (Anheben des Pakets)
- (2) Ausfahren von Zylinder 2 (Abtransport des Pakets)
- (3) Einfahren von Zylinder 2
- $\Box$  (4) Einfahren von Zylinder 1 und Rücksprung zu Schritt (0)

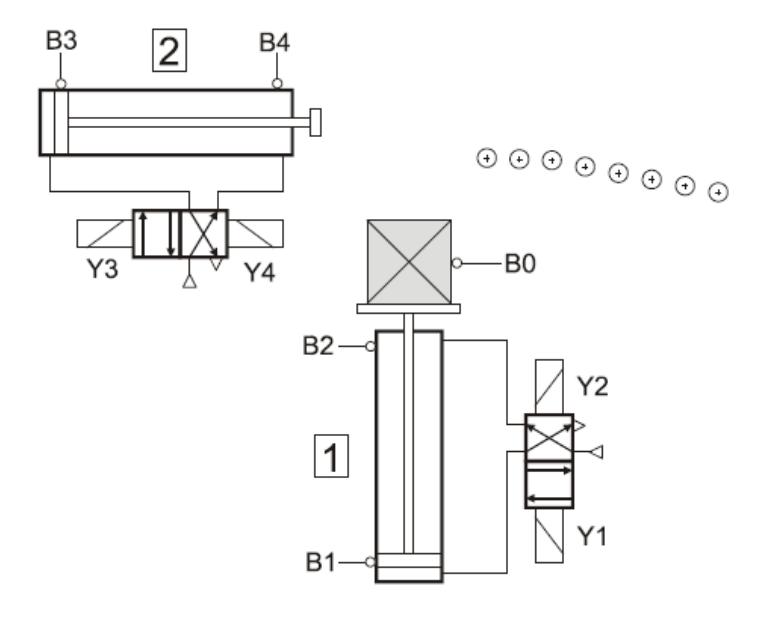

Bild 5: Transportvorrichtung für Pakete

Zur Steuerung solcher Prozesse werden ebenfalls schrittweise arbeitende Ablaufsteuerungen benutzt, die auch unter den Bezeichnungen Ablaufketten oder Schrittketten bekannt sind. Zum Entwurf der Steuerungen bedient man sich dabei so genannter Ablauf-Funktionspläne, die die Arbeitsweise der Steuerung zunächst unabhängig von der späteren Realisierung darstellen. Diese werden dann später in ein entsprechendes SPS-Programm (z.B. in FUP-/FBS-Darstellung) umgesetzt. Für "größere" SPSen existieren dabei sogar spezielle Programmiersprachen oder Editoren, die eine nahezu 1:1-Umsetzung des Ablauf-Funktionsplans ermöglichen. Als Beispiele seien hier **GRAFCET** oder **S7-GRAPH** genannt sowie die Ablaufsprache (AS) nach IEC 61131-3.

Die nachfolgenden Darstellungen beziehen sich dabei vorwiegend auf die IEC 61131.

Ablauf-Funktionspläne bestehen aus drei Grundelementen:

- $\Box$  Schritte
- $\Box$  Transitionen und
- Aktionen.

Bild 6 zeigt das Zusammenwirken dieser Elemente an einem Ausschnitt aus einem Ablauf-Funktionsplan:

Jeder mögliche Zustand der Ablaufsteuerung wird durch einen **Schritt** repräsentiert, der als rechteckiger Block dargestellt wird und **aktiv** oder **inaktiv** sein kann. Der Anfangsschritt (Initialisierungsschritt) nimmt dabei eine Sonderstellung ein – er ist beim Start der Ablaufsteuerung der einzige aktive Schritt und wird grafisch durch einen Doppelrahmen gekennzeichnet (Grundstellung der Ablaufkette).

Den einzelnen Schritten ist in der Regel mindestens eine **Aktion** zugeordnet, die ausgeführt wird, während der Schritt aktiv ist. Eine Ausnahme bildet dabei allerdings häufig der Anfangsschritt, da er in vielen Fällen lediglich eine Wartefunktion übernimmt (z.B. Warten auf Betätigung eines Start-Tasters). Das Aktionssymbol wird seitlich vom Schrittsymbol dargestellt.

Sind bestimmte Bedingungen erfüllt, so findet ein Übergang (**Transition**) von einem Schritt in einen anderen statt. Mögliche Transitionen werden durch Verbindungslinien zwischen den Schrittsymbolen dargestellt. An einem Querstrich werden dabei die Übergangsbedingungen (Transitionsbedingungen) angetragen.

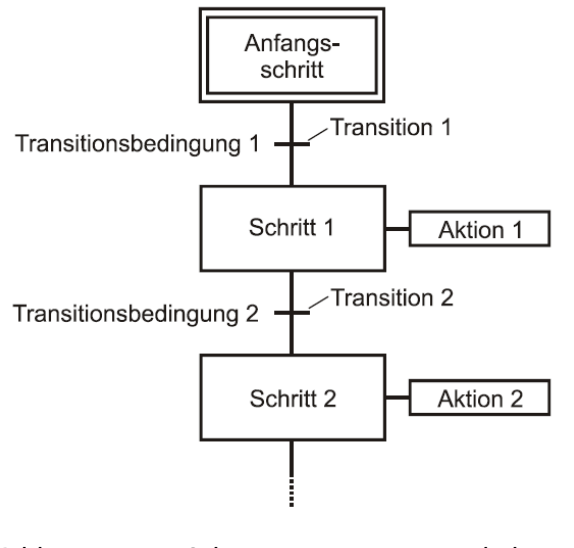

Bild 6: Schritte, Transitionen und Aktionen

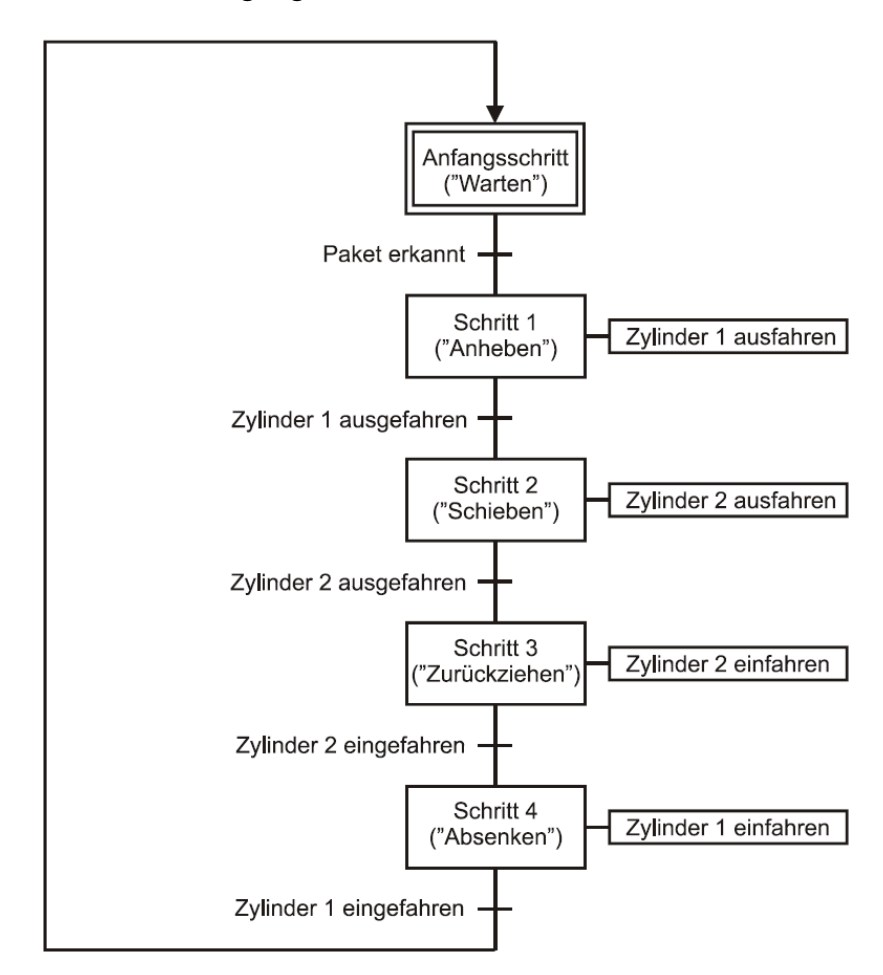

Bild 7 zeigt nun die Ablaufkette für die Transportvorrichtung aus Bild 5, wobei Transitionsbedingungen und Aktionen zunächst nur "verbal" formuliert wurden.

Bild 7: Ablaufkette für Transportvorrichtung I

Bei dieser Ablaufkette handelt es sich um eine **lineare** Ablaufsteuerung, da keinerlei Verzweigungen vorliegen und immer nur genau ein Schritt aktiv ist. Die Ablaufkette wird zyklisch durchlaufen, d.h. vom letzten Schritt der Kette (Schritt 4) erfolgt bei Vorliegen der entsprechenden Transitionsbedingung (Zylinder 1 eingefahren) ein Rücksprung in den Anfangsschritt (Endlosschleife).

Bild 8 zeigt dieselbe Ablaufkette nun in formaler Form unter Nutzung der vorliegenden Sensoren und Aktoren, wobei die Transitionsbedingungen in FUP-/FBS-Sprache formuliert sind. Dabei gehen wir davon aus, dass Sensor B0 logisches 1- Signal liefert, wenn ein Paket vorhanden ist. Die Endschalter B1 ... B4 sind als Öffner ausgelegt, d.h. sie liefern logisches 0-Signal, wenn der Zylinder die entsprechende Endposition erreicht hat. Zylinder 1 fährt bei 1-Signal an Magnetspule Y1 aus und bei 1-Signal an Magnetspule Y2 ein. Zylinder 2 fährt bei 1-Signal an Magnetspule Y3 aus und bei 1-Signal an Magnetspule Y4 ein.

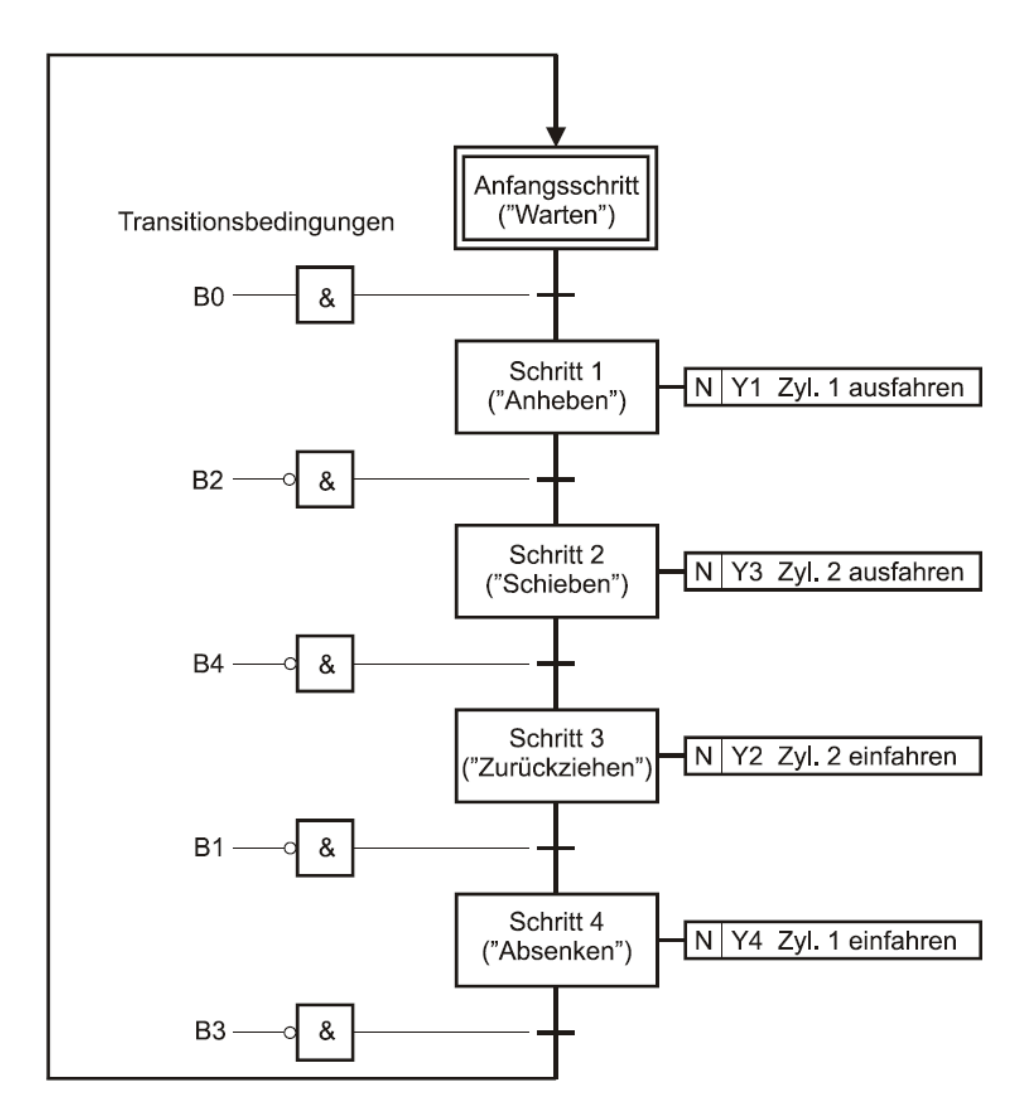

Bild 8: Ablaufkette für Transportvorrichtung II

Wir wollen beispielhaft lediglich den Übergang vom Anfangsschritt zu Schritt 1 interpretieren:

Zu Beginn befindet sich die Steuerung im Anfangsschritt. Mit diesem Schritt sind keinerlei Aktionen verbunden, da er eine Wartefunktion erfüllt (Warten auf Eintreffen eines Pakets). Die Anlage befindet sich also im Ruhezustand. Trifft nun ein Paket ein, nimmt Sensor B0 logisches 1-Signal an, d.h. die Transitionsbedingung zum Übergang in Schritt 1 ist erfüllt. Mit Schritt 1 ist die Aktion **Zylinder 1 ausfahren** verknüpft, die durch Anlegen eines 1-Signals an Magnetspule Y1 ausgelöst wird.

Wie zu erkennen ist, besteht der Aktionsblock aus zwei Teilen. Der erste Teil ("N" bei allen Aktionen) ist das so genannte **Bestimmungszeichen** (Befehlsart), das die auszuführende Aktion näher charakterisiert. Das Bestimmungszeichen **N** steht für **Non-stored**, also **nicht gespeichert**.

Dies bedeutet, dass die Aktion nur solange ausgeführt wird, wie der zugehörige Schritt aktiv ist. Andere mögliche Bestimmungszeichen bzw. Befehlsarten lernen wir an späterer Stelle kennen.

Der zweite Teil beschreibt die zugehörige Aktion, d.h. beispielsweise den zu setzenden Ausgang. Im Fall von Schritt 1 ist also durch Anlegen eines 1-Signals an Magnetspule Y1 der Zylinder 1 auszufahren. Da die Aktion **nicht gespeichert** ausgeführt wird, wird der Ausgang beim Verlassen des Schrittes automatisch zurückgesetzt.

### **7.2 Realisierung in Funktionsbausteinsprache**

Wie lässt sich eine in Form eines Ablauf-Funktionsplans vorliegende Ablaufsteuerung nun in ein SPS-Programm in Funktionsplan (FUP) bzw. Funktionsbausteinsprache (FBS) umsetzen?

Die Vorgehensweise ist wie folgt: (Das angegebene Schema wird in den späteren Abschnitten schrittweise verfeinert bzw. ergänzt).

- Für jeden Ablaufschritt wird ein RS-Speicherglied (Schrittspeicher) vorgesehen. Ist das Speicherglied gesetzt, so ist der entsprechende Schritt aktiv, ansonsten inaktiv.
- Über die Anfangszustände der Schrittspeicher oder einen Anlaufmerker wird sichergestellt, dass beim Starten der Steuerung nur der Anfangsschritt aktiv ist.
- Dem Setzeingang jedes Schrittspeichers werden die Transitionsbedingungen zugeführt, die zur Aktivierung des entsprechenden Ablaufschrittes führen.
- Dem Rücksetzeingang jedes Schrittspeichers werden die Bedingungen zugeführt, die zum Verlassen des Schrittes führen; in der Regel ist dies die Aktivierung des Nachfolgeschrittes.
- Die Ausgänge (Aktoren) werden von den Schrittspeichern angesteuert (Aktionen). Ist ein Ausgang von mehreren Schrittspeichern anzusteuern (z.B. weil er über mehrere Schritte hinweg gesetzt bleiben soll), so sind diese durch ODER zu verknüpfen.

Wir wollen dieses "Kochrezept" auf die in dem vorangegangenen Abschnitt vorgestellte Transportvorrichtung anwenden. Bild 9 zeigt das resultierende Programm.

RS-Speicherglied S\_0 repräsentiert den Anfangsschritt, S\_1 Schritt 1 usw. Grau hinterlegt sind jeweils die Transitionsbedingungen, die zur Aktivierung des Schrittes führen. Wir erkennen z.B., dass Schritt 1 aktiviert wird, wenn sich die Ablaufkette in Schritt S\_0 (Anfangsschritt) befindet UND Sensor B0 anspricht (B0 = 1). Da bei Aktivierung von Schritt 1 der vorhergehende Schritt (also der Anfangsschritt S\_0) deaktiviert werden muss, wird das S\_1-Signal auf den Rücksetzeingang des Schrittspeichers S\_0 gelegt. Das Verhalten bei den nachfolgenden Schritten ist analog, d.h. jeder Schritt setzt bei Aktivierung den jeweils vorhergehenden Schritt zurück. Damit sich die Ablaufkette nach Starten der Steuerung automatisch im Anfangsschritt befindet, wird ein Anfangsmerker (M8 bei der LOGO!) zusätzlich über ein ODER-Gatter auf den Setzeingang von Schrittspeicher S\_0 geschaltet.

Im rechten Teil des Programms sind die Aktionen realisiert, die sich für dieses Beispiel sehr übersichtlich gestalten: In Schritt S\_1 wird Magnetspule Y1 aktiviert, in Schritt S\_2 Magnetspule Y3 usw. Da die Aktionen nicht speichernd auszuführen sind, erfolgt das Setzen der Ausgänge über direkte Zuweisungen, **nicht** über Speicherglieder. In diesem einfachen Beispiel hätte man die Aktoren natürlich auch direkt mit den Ausgängen der Speicherglieder verbinden können.

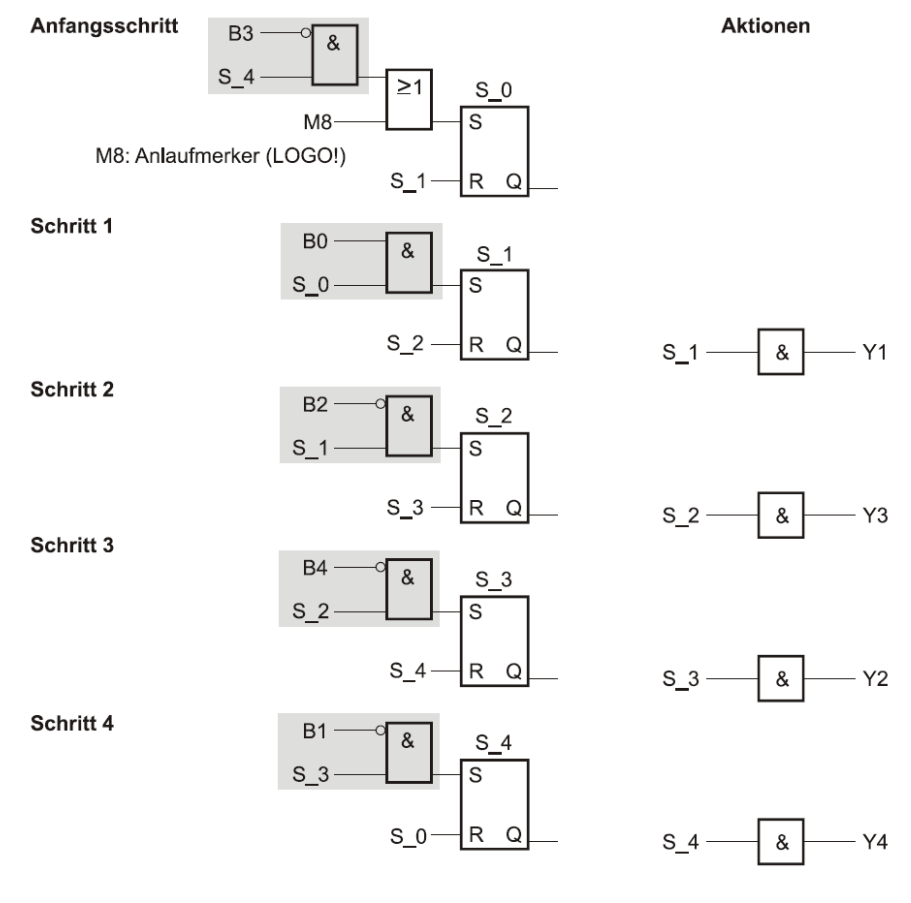

Bild 9: Realisierung der Ablaufkette für Transportvorrichtung in FUP/FBS

#### **Aufgabe 7.1**

Erstellen Sie eine Schaltung, die die folgende Aufgabenstellung erfüllt:

 Nach Betätigung des Start-Tasters S1 vollzieht das Waschportal eine Vorwärtsfahrt (d.h. Fahrt von links nach rechts in der Seitenansicht) bis zum Endschalter und anschließend wieder zurück in die Ausgangsposition. Eine erneute Betätigung des Start-Tasters in der Ausgangsposition löst eine weitere Vorwärts-/ Rückwärtsfahrt aus. Alle anderen Sensoren/Aktoren bleiben zunächst unberücksichtigt.

Stellen Sie dazu zunächst den zugehörigen Ablauf-Funktionsplan auf und setzen Sie diesen dann in das entsprechende LOGO!-Programm um. Beachten Sie dabei, dass die linken und rechten Endschalter des Portals (B1 bzw. B2) als Öffner ausgelegt sind, also logisches 0-Signal liefern, wenn das Portal die entsprechende Endposition erreicht hat.

Gehen Sie zum Testen Ihrer Schaltung wie folgt vor:

- **I** Laden Sie das Anlagenmodell
- Übertragen Sie Ihre Schaltung auf die LOGO! und starten Sie die LOGO!
- □ Starten Sie das Anlagenmodell und überprüfen Sie die Funktion Ihrer Schaltung.

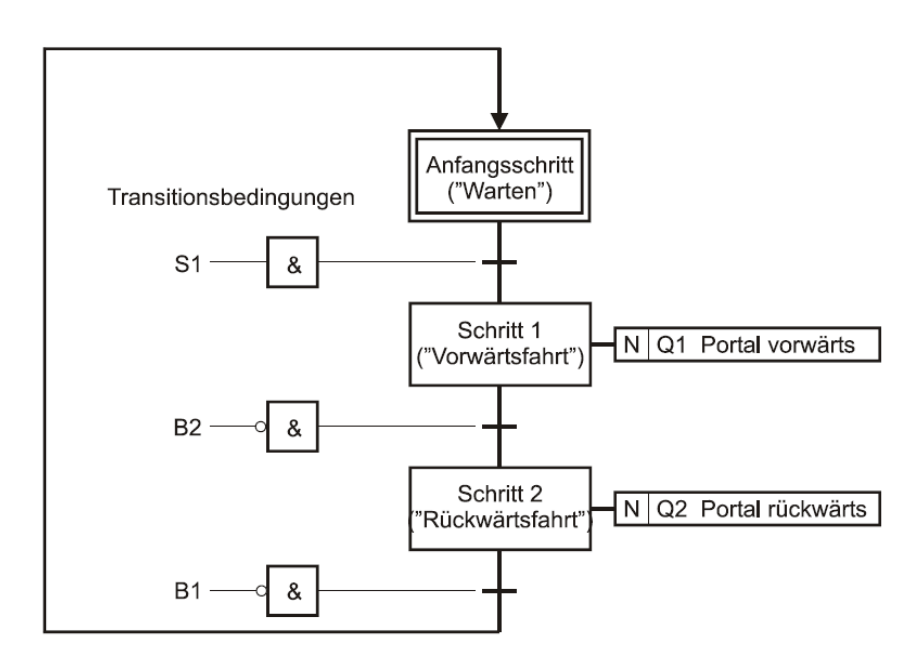

#### **Lösung 7.1**

Bild 10: Ablauf-Funktionsplan zu Aufgabe 7.1

Nach Starten der Steuerung befindet sich diese im Anfangsschritt und wartet auf die Betätigung des Start-Tasters S1 (Transitionsbedingung für Übergang in Schritt 1). Nach erfolgtem Übergang in Schritt 1 wird die mit diesem Schritt verknüpfte

Aktion ausgeführt, d.h. Schütz Q1 wird nicht speichernd aktiviert und löst eine Vorwärtsfahrt des Portals aus. Mit Erreichen des rechten Endschalters (B2 = 0) erfolgt ein Übergang in Schritt 2 und damit eine Aktivierung von Schütz Q2, während durch das Verlassen von Schritt 1 Schütz Q1 automatisch zurückgesetzt wird, da es ja nicht speichernd gesetzt war. Schütz Q2 bewirkt nun eine Rückwärtsfahrt des Portals, bis der linke Endschalter erreicht wird (B1 = 0) und die Ablaufsteuerung damit wieder in den Anfangsschritt, d.h. ihre Grundstellung übergeht. Eine erneute Betätigung des Start-Tasters in diesem Zustand führt zu einer Wiederholung des Ablaufs.

Bild 11 zeigt das zugehörige LOGO!-Programm. Das Programm weist die Struktur nach Bild 9 auf, besteht hier aber aus lediglich drei Schritten (S\_0, S\_1, S\_2). Die Schrittspeicher werden durch die RS-Speicherglieder (Selbsthalterelais) B001, B002 und B003 gebildet. Da die Ausgänge der Schrittspeicher auf die Eingänge anderer Schrittspeicher zurückgeführt werden müssen, die LOGO! aber Rekursionen nur über Ausgänge oder Merker erlaubt, ist allen Schrittspeichern ein Merker nachgeschaltet. Der Anlaufmerker M8 der LOGO! wird benutzt, um im ersten Zyklus nach dem Starten der LOGO! dafür zu sorgen, dass der Anfangsschritt S\_0 aktiv ist (d.h. B001 gesetzt) und alle anderen Schritte inaktiv.

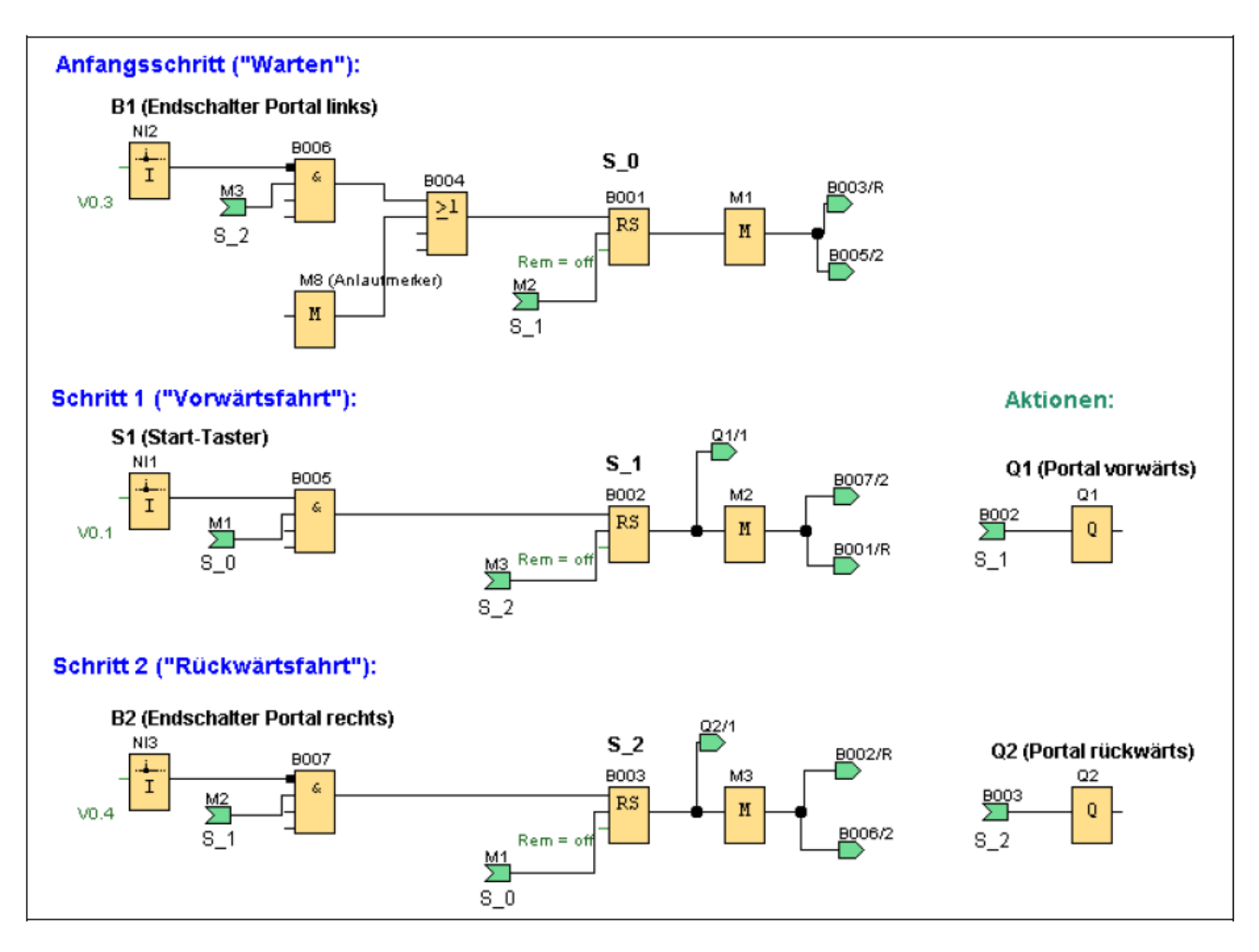

Bild 11: LOGO!-Programm zu Aufgabe 7.1

#### **Aufgabe 7.2**

Das Programm aus Aufgabe 7.1 soll nun erweitert werden. Erstellen Sie eine Schaltung, die die folgende Aufgabenstellung erfüllt:

- Nach Betätigung des Start-Tasters S1 vollzieht das Waschportal zunächst eine Vorwärts- und eine Rückwärtsfahrt. Während beider Fahrten wird Waschlauge in die Waschanlage eingespeist (Ventil Y2).
- Anschließend erfolgt eine Vorwärtsfahrt mit Klarwasser (Ventil Y1) und abschließend eine Rückwärtsfahrt zum Trocknen des Fahrzeugs (Gebläse Q6).

Erstellen Sie wiederum zunächst den zugehörigen Ablauf-Funktionsplan und setzen Sie diesen dann in das entsprechende LOGO!-Programm um.

Gehen Sie zum Testen Ihrer Schaltung wie folgt vor:

- □ Laden Sie das Anlagenmodell
- Übertragen Sie Ihre Schaltung auf die LOGO! und starten Sie die LOGO!
- □ Starten Sie das Anlagenmodell und überprüfen Sie die Funktion Ihrer Schaltung.

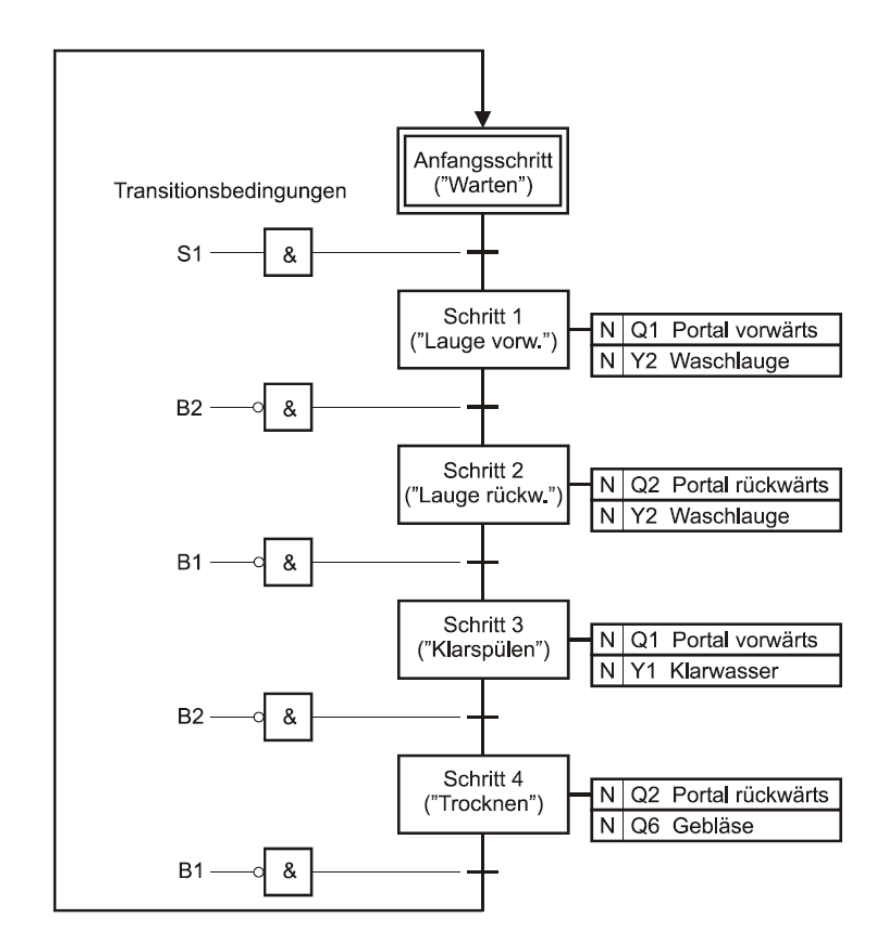

#### Bild 12: Ablauf-Funktionsplan zu Aufgabe 7.2

**Lösung 7.2** 

Neben dem Anfangsschritt existieren nun vier weitere Schritte, die in diesem Fall mit jeweils **zwei** Aktionen verknüpft sind, von denen sich eine auf die Portalbewegung und eine auf den Waschgang bezieht. Die grundsätzliche Struktur der Ablaufsteuerung – ein linearer, zyklischer Ablauf – bleibt aber erhalten.

Bild 13 zeigt das zugehörige LOGO!-Programm. Der Unterschied zum Programm aus Aufgabe 1 besteht – neben der größeren Anzahl an Ablaufschritten – in der Programmierung der Aktionen:

Die Schütze Q1 und Q2 zur Ansteuerung des Portalmotors sind hier in jeweils zwei Schritten aktiv, ebenso Ventil Y2 für die Waschlauge. Daher sind bei diesen Aktoren die entsprechenden Schrittspeicher jeweils über einen ODER-Baustein miteinander verknüpft.

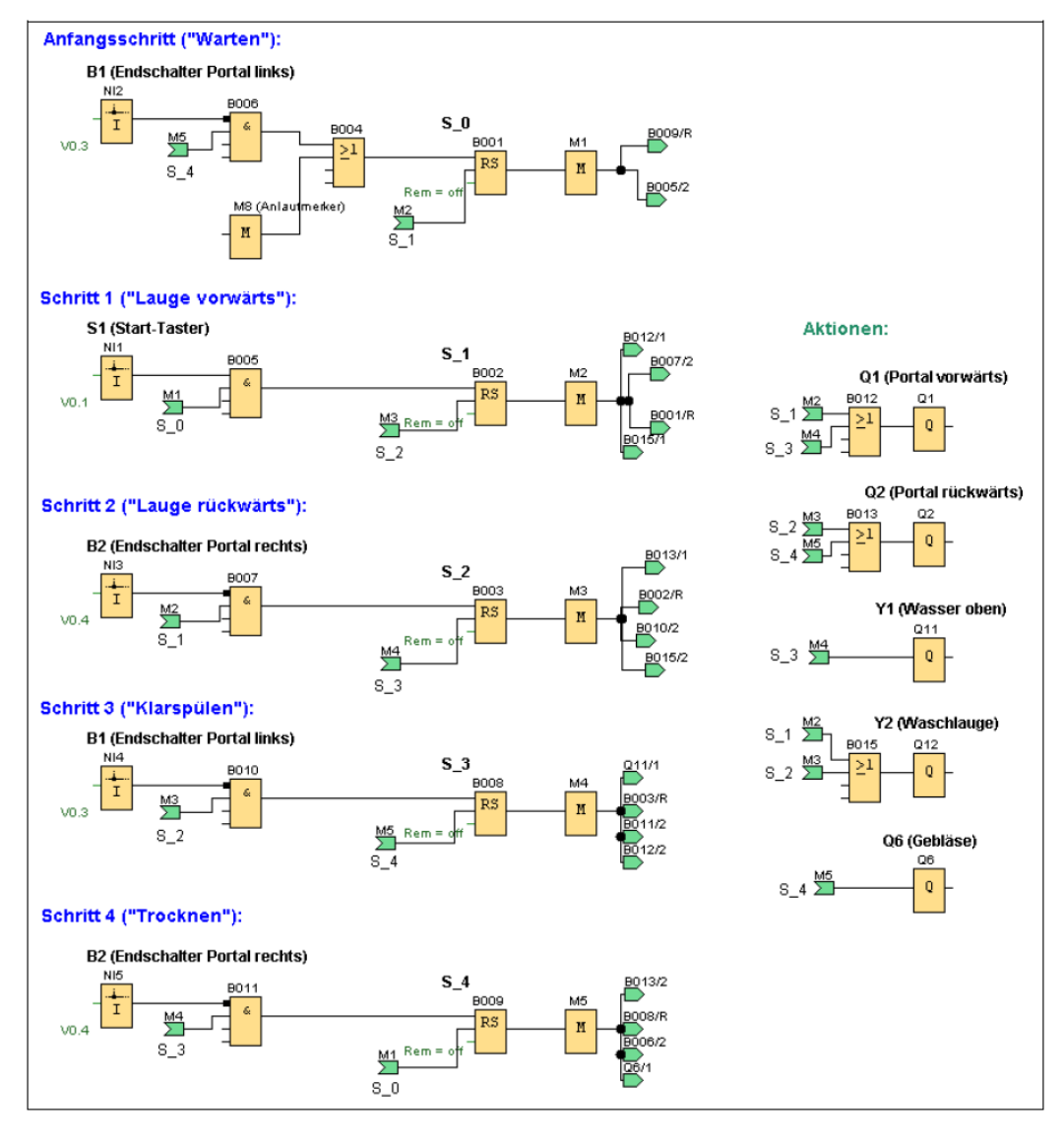

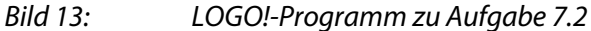

### **7.3 Rücksetzen der Ablaufsteuerung**

Für den Einrichtbetrieb einer Anlage oder im Falle auftretender Störungen ist es wichtig, dass die Ablaufsteuerung jederzeit und unabhängig von ihrem aktuellen Zustand "von außen" in ihre Grundstellung zurückversetzt werden kann. Dazu dient in der Regel ein RESET-Signal, welches z.B. über einen entsprechenden Taster im Bedienpanel der Steuerung ausgelöst wird. Dieses RESET-Signal aktiviert den Schrittspeicher für den Initialisierungsschritt und setzt alle anderen Schrittspeicher zurück. Bild 14 zeigt die bereits zuvor besprochene Realisierung der Ablaufkette für die Transportvorrichtung, jetzt aber ergänzt um ein RESET-Signal. Die entsprechenden Erweiterungen der Schaltung sind jeweils grau hinterlegt. Wir erkennen, dass das RESET-Signal beim Anfangsschritt zum Setzen des Schrittspeichers S\_0 führt, bei den Schritten 1 ... 4 zum Rücksetzen des jeweiligen Schrittspeichers. Der Rest der Schaltung bleibt unverändert.

Anfangsschritt

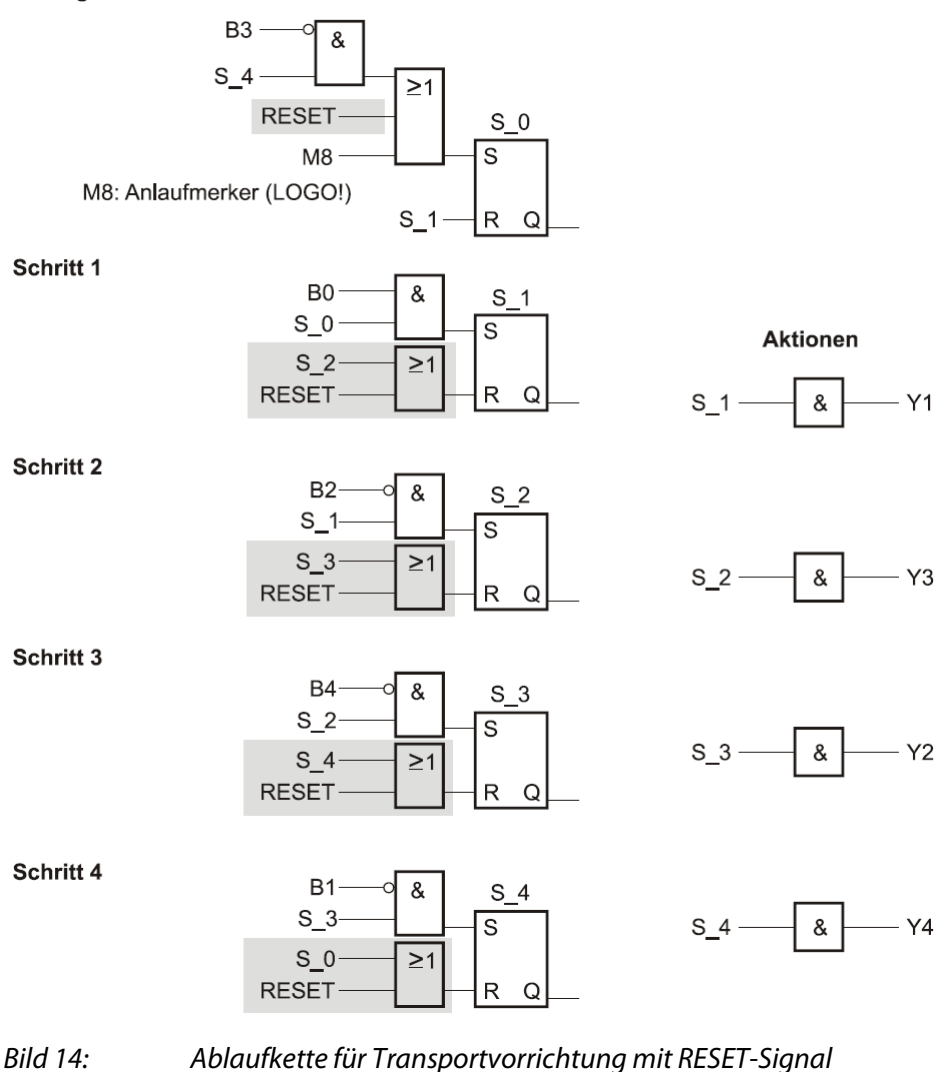

Im Ablauf-Funktionsplan wird das RESET-Signal normalerweise nicht explizit berücksichtigt.

Autor: Jörg Kahlert © 2013

#### **Aufgabe 7.3**

Das Programm aus Aufgabe 7.2 soll um eine RESET-Funktion ergänzt werden, die durch den RESET-Taster S0 ausgelöst wird. Beachten Sie dabei, dass S0 als Öffner ausgelegt ist, d.h. bei Betätigung logisches 0-Signal liefert!

Gehen Sie zum Testen Ihrer Schaltung wie folgt vor:

- □ Laden Sie das Anlagenmodell
- Übertragen Sie Ihre Schaltung auf die LOGO! und starten Sie die LOGO!
- Starten Sie das Anlagenmodell und betätigen Sie die Start-Taste S1 zum Starten des Bewegungsablauf.
- Betätigen Sie während der Portalbewegung die Taste S0. Was passiert?
- Was passiert, wenn Sie nach Betätigung von S0 wieder die Start-Taste S1 betätigen?

#### **Lösung 7.3**

Die Bilder 15 (Schrittkette) und 16 (Aktionen) zeigen das LOGO!-Programm. Die Verarbeitung des RESET-Signals entspricht der gemäß Bild 14, da der RESET-Taster S0 aber als Öffner ausgelegt ist, sind die entsprechenden Eingänge der ODER-Bausteine jeweils zu negieren.

Eine Betätigung des RESET-Tasters S0 während der Portalbewegung führt zu einem Rücksetzen der Ablaufsteuerung in den Anfangsschritt (Grundstellung) und damit zum Stoppen der Bewegung. Wird anschließend der Start-Taster S1 erneut betätigt, startet das Portal beginnend an der aktuellen Position mit einem neuen Bewegungsablauf, da die Transitionsbedingung für den Übergang vom Anfangsschritt in Schritt S\_1 erfüllt ist. Soll dies verhindert werden, d. h. beispielsweise ein Neustart des Bewegungsablaufs nur aus der Grundstellung der Waschanlage (Portal am linken Endschalter, Dachbürste komplett angehoben) heraus möglich sein, so muss diese Transitionsbedingung entsprechend modifiziert werden. Wir werden diesen Punkt im nachfolgenden Abschnitt aufgreifen.

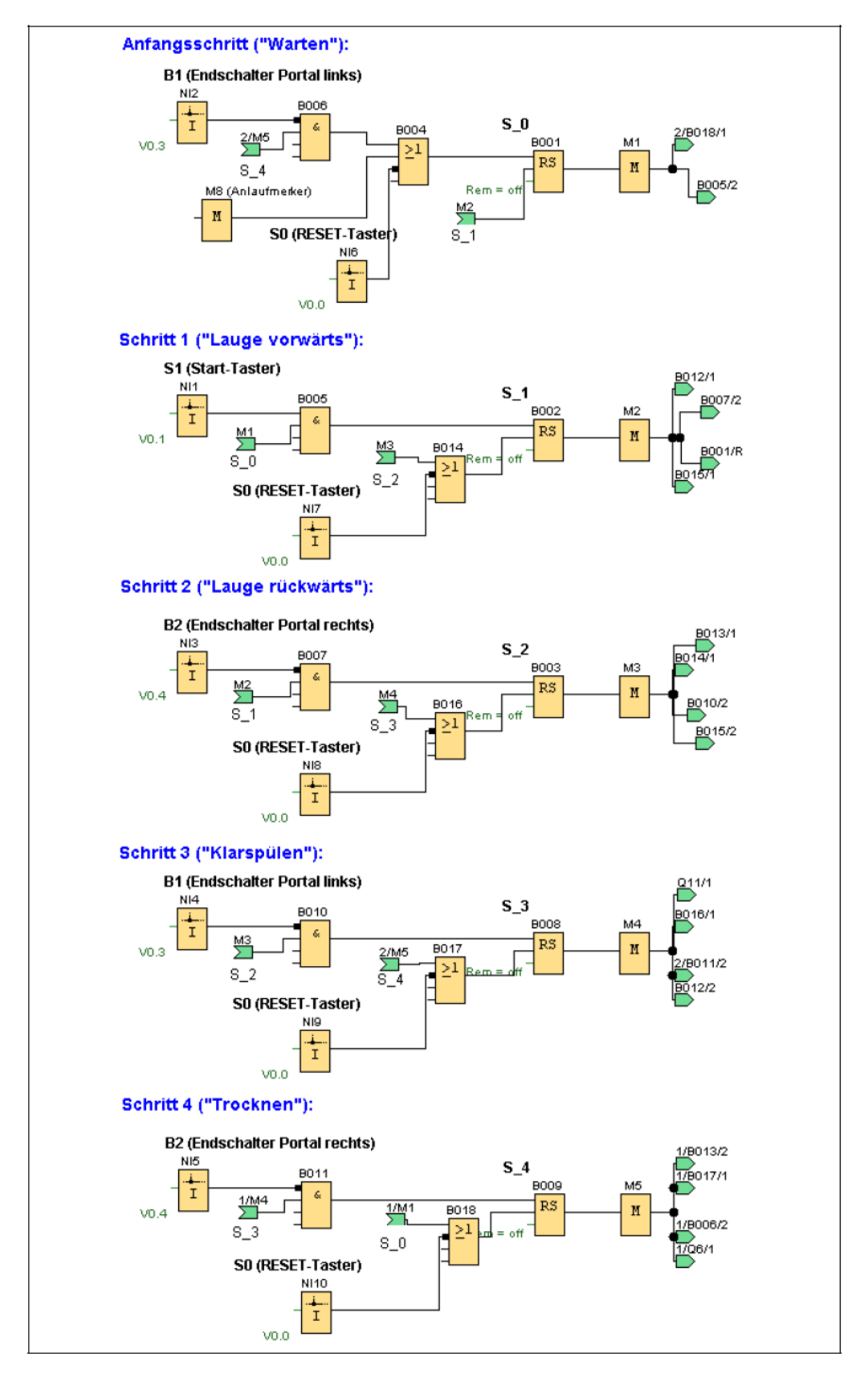

Bild 15: LOGO!-Programm zu Aufgabe 3 (Schrittkette)

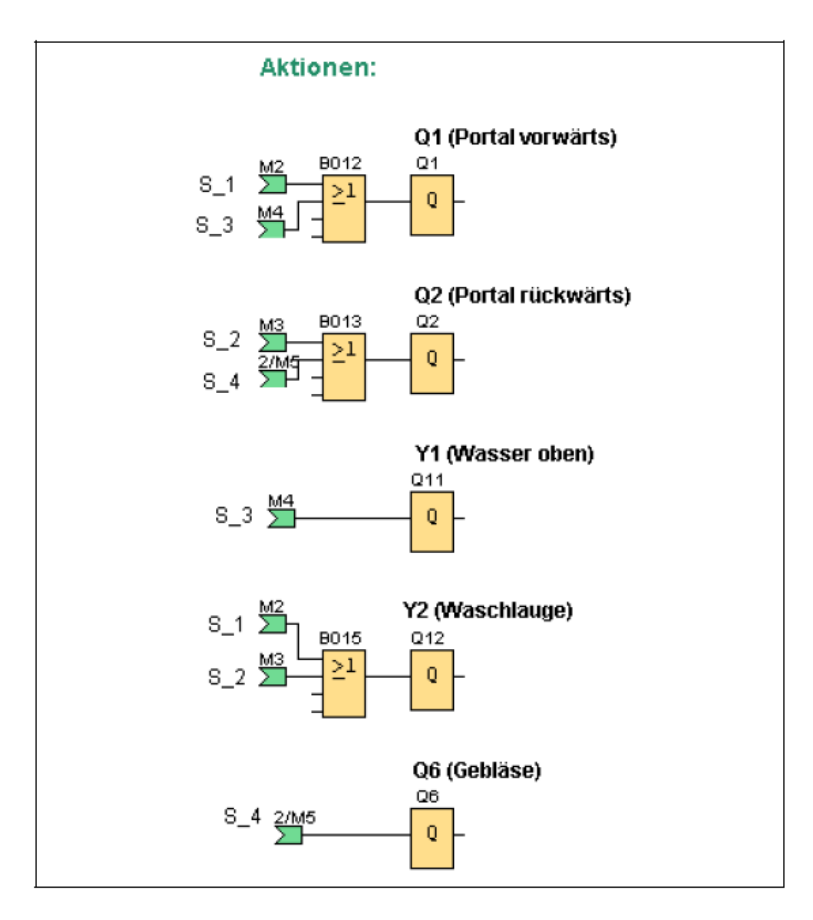

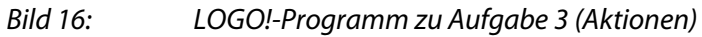

# **7.4 Abfragen der Fahrzeugposition und der Anlagen-Grundstellung**

Bisher haben wir die Position des Fahrzeugs nicht berücksichtigt. Ein Waschvorgang darf nur gestartet werden, wenn sich das Fahrzeug in einer zulässigen Position innerhalb der Waschanlage befindet, d.h. weit genug, aber nicht zu weit in die Waschanlage eingefahren ist. Zur Überprüfung dienen zwei Lichtschranken (B5 und B6), die jeweils logisches 1-Signal liefern, wenn sie durch das Fahrzeug unterbrochen werden. Die vordere Lichtschranke B6 löst aus, wenn das Fahrzeug weit genug in die Anlage eingefahren ist, die hintere Lichtschranke B5 zeigt an, dass das Fahrzeug zu weit eingefahren ist (Bild 17).

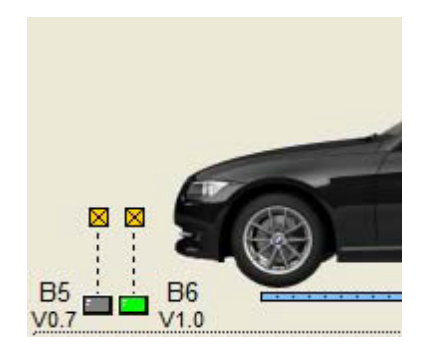

Bild 17: Lichtschranken zur Abfrage der Wagenposition

Die Rückmeldung an den Fahrer erfolgt über die vier Leuchtmelder P1 ... P4 (Bild 18):

- P1: Fahrzeug darf in Anlage einfahren (grün)
- P2: Fahrzeug stoppen, korrekte Position erreicht (rot)
- P3: Fahrzeug zu weit eingefahren, zurücksetzen (orange)
- P4: Waschvorgang beendet, Anlage verlassen (blau)

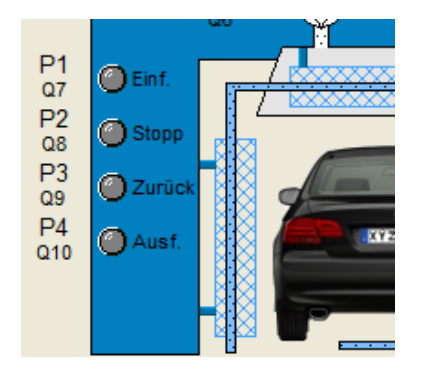

Bild 18: Leuchtmelder P1 ... P4

Die Überprüfung der Wagenposition und die entsprechende Ansteuerung der Leuchtmelder P1, P2 und P3 muss vor Beginn des Waschvorgangs, also im Initialisierungsschritt der Ablaufsteuerung erfolgen. Außerdem soll eine Ansteuerung der Leuchtmelder nur erfolgen, wenn sich die Anlage in ihrer Grundstellung befindet,

d.h. das Waschportal sich am linken Endschalter und die Dachbürste sich am oberen Endschalter befindet. Wir erhalten also für die drei Leuchtmelder jeweils eine Aktion, die aber nur unter bestimmten **Bedingungen** auszuführen ist:

- P1 muss leuchten, wenn die Anlage sich in der Grundstellung befindet und noch kein Fahrzeug in die Anlage eingefahren ist, d. h. die vordere Lichtschranke B6 logisches 0-Signal liefert (Lichtschranke nicht unterbrochen).
- □ P2 muss leuchten, wenn die Anlage sich in der Grundstellung befindet und das Fahrzeug seine Sollposition erreicht hat, d. h. die vordere Lichtschranke unterbrochen ist, die hintere jedoch nicht ( $B6 = 1$  und  $B5 = 0$ ).
- P3 muss leuchten, wenn die Anlage sich in der Grundstellung befindet, das Fahrzeug aber zu weit eingefahren ist, d. h. die hintere Lichtschranke 1-Signal liefert (Lichtschranke unterbrochen).

Um zu verdeutlichen, dass diese Aktionen nur bedingt auszuführen sind, kann man sie im Ablauf-Funktionsplan mit dem ergänzenden Bestimmungszeichen "C" (für engl. **conditional**) versehen. Dieses Bestimmungszeichen ist nach IEC 61131 nicht vorgesehen, ist aber Bestandteil von z.B. S7-Graph.

Die Anzeige von P4 muss nach Beendigung des Waschvorgangs erfolgen, bevor ein neuer Waschvorgang gestartet werden kann. Wir müssen daher im Ablauf-Funktionsplan nach dem bisher letzten Schritt 4 einen zusätzlichen Schritt **Ausfahrt** einfügen, in dem P4 aktiviert wird. Aus diesem Schritt heraus erfolgt dann ein Rücksprung in den Anfangsschritt, sobald das Fahrzeug die Anlage verlassen hat, d. h. die vordere Lichtschranke B6 logisches 0-Signal liefert.

Bild 19 zeigt den erweiterten Ablauf-Funktionsplan. Die neu hinzugekommenen Blöcke sind dabei grau hinterlegt. Wir erkennen die nunmehr mit dem Anfangsschritt verknüpften (bedingten) Aktionen sowie den neuen Schritt 5 am Zyklusende. Außerdem ist die Transitionsbedingung für den Übergang vom Anfangsschritt zu Schritt 1 erweitert worden, da dieser nur stattfinden darf, wenn das Fahrzeug korrekt eingefahren wurde, also P2 leuchtet. Da P2 nur in der Grundstellung angesteuert wird, ist damit automatisch gesichert, dass ein Starten des Waschvorgangs nur aus der Grundstellung der Anlage heraus möglich ist.

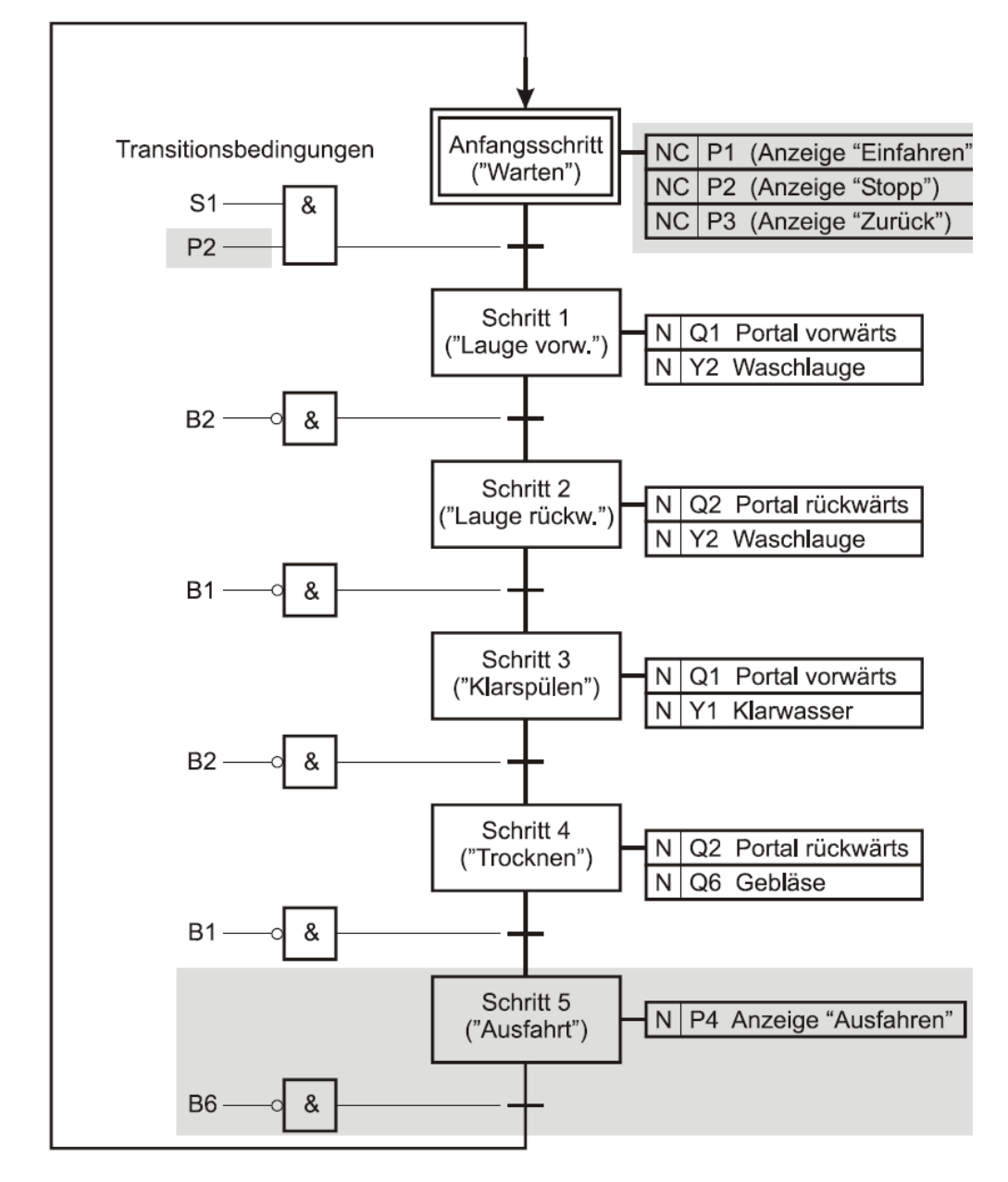

Bild 19: Ablaufsteuerung mit Kontrolle der Wagenposition und Ansteuerung der Leuchtmelder

#### **Aufgabe 7.4**

Setzen Sie den Ablaufplan nach Bild 19 in ein entsprechendes LOGO!-Programm um.

Gehen Sie zum Testen Ihrer Schaltung wie folgt vor:

- Laden Sie das Anlagenmodell
- Übertragen Sie Ihre Schaltung auf die LOGO! und starten Sie die LOGO!
- Starten Sie das Anlagenmodell und betätigen Sie die Start-Taste S1 zum Starten des Bewegungsablauf.
- $\square$  Starten Sie nach Beendigung eines Ablaufs einen erneuten Ablauf und stoppen Sie diesen über den RESET-Taster S0. Betätigen Sie anschließend wieder den Start-Taster S1. Was passiert?
- Stoppen Sie die Simulation und starten Sie sie wieder, um die Waschanlage in ihre Grundstellung zurückzuversetzen. Betätigen Sie dann den Start-Taster. Was passiert nun?

#### **Lösung 7.4**

Die Bilder 20 bis 22 zeigen das LOGO!-Programm. Die neuen bzw. modifizierten Programmteile sind dabei mit einem Rahmen versehen.

Bild 20 zeigt zunächst den Anfangsschritt und Schritt 1. Der Anfangsschritt wird nun aus Schritt 5 heraus aktiviert, wenn die vordere Lichtschranke nicht mehr unterbrochen ist, d.h. das Fahrzeug die Anlage verlassen hat  $\bullet$ . Der Übergang in Schritt 1 erfolgt nur, wenn Anzeige P2 leuchtet, d.h. das Fahrzeug korrekt eingefahren ist und sich die Waschanlage in ihrer Grundstellung befindet <sup>2</sup>.

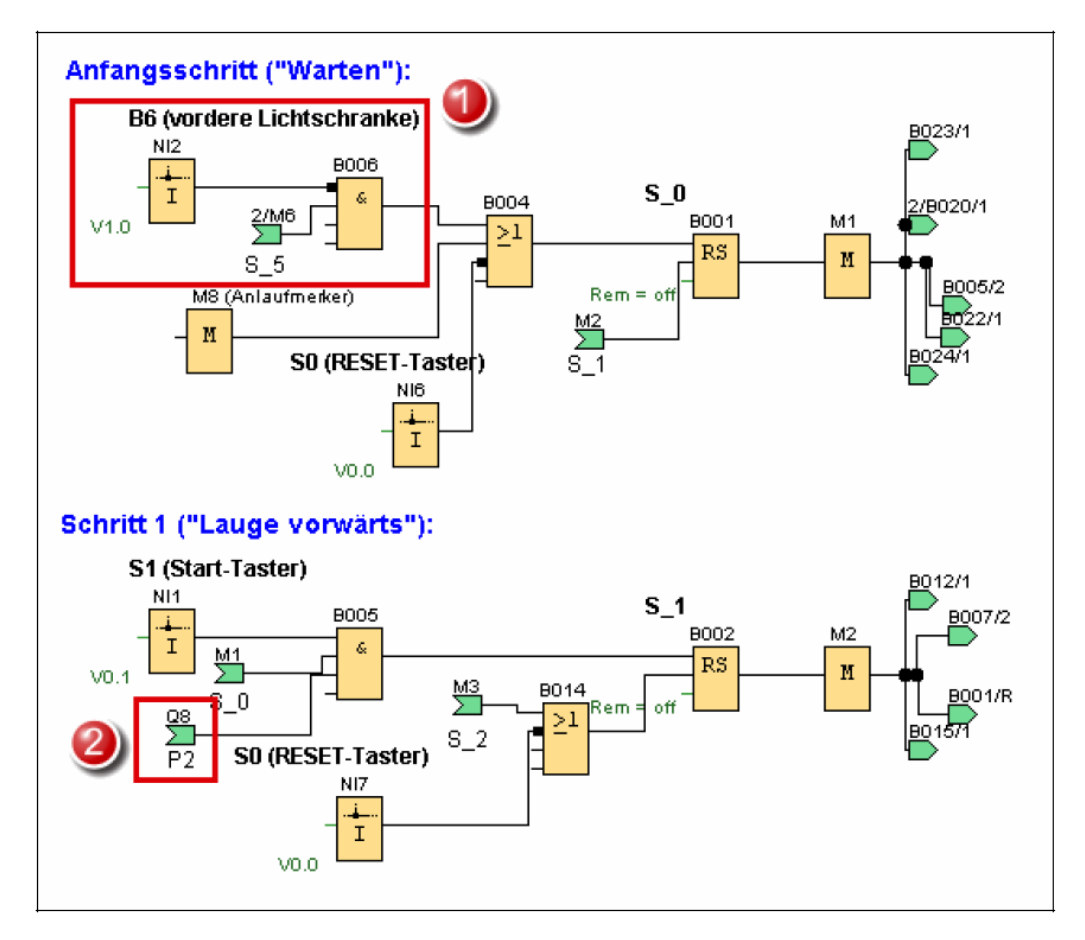

Bild 20: Programm zum Ablauf-Funktionsplan nach Bild 19 (Anfangsschritt und Schritt 1)

Bild 19 zeigt die restlichen Schritte der Ablaufkette. Schritt 4 wird jetzt bei Aktivierung von Schritt 5 zurückgesetzt <sup>3</sup>. Schritt 5 ist der neu eingefügte Schritt <sup>3</sup>.

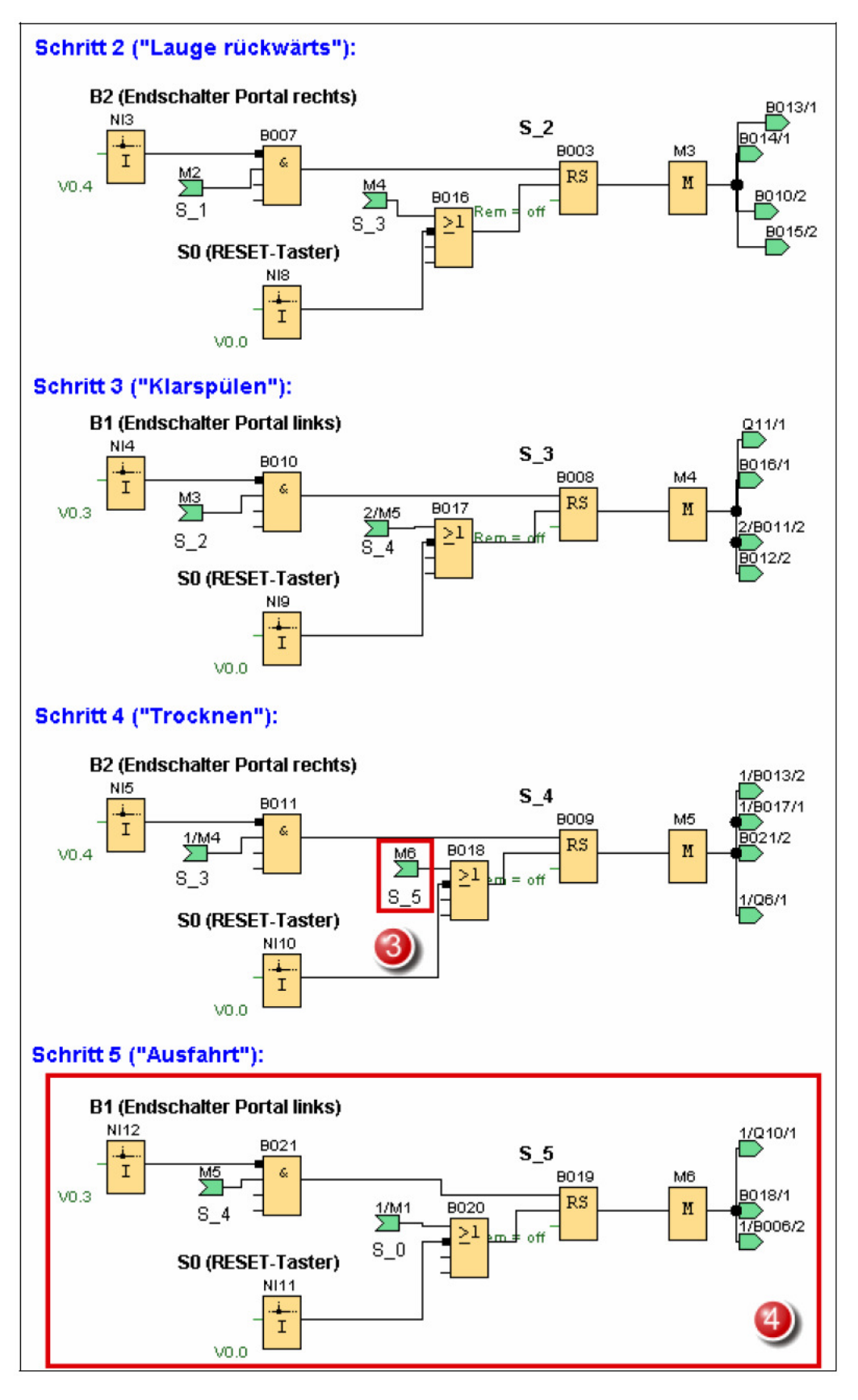

Bild 21: Programm zum Ablauf-Funktionsplan nach Bild 19 (Schritte 2 bis 5)

Bild 22 schließlich zeigt die Aktionen. Neu ist hier die Ansteuerung der Leuchtmelder  $\Theta$ . UND-Baustein B025 ist dabei für die Abfrage der Anlagen-Grundstellung verantwortlich.

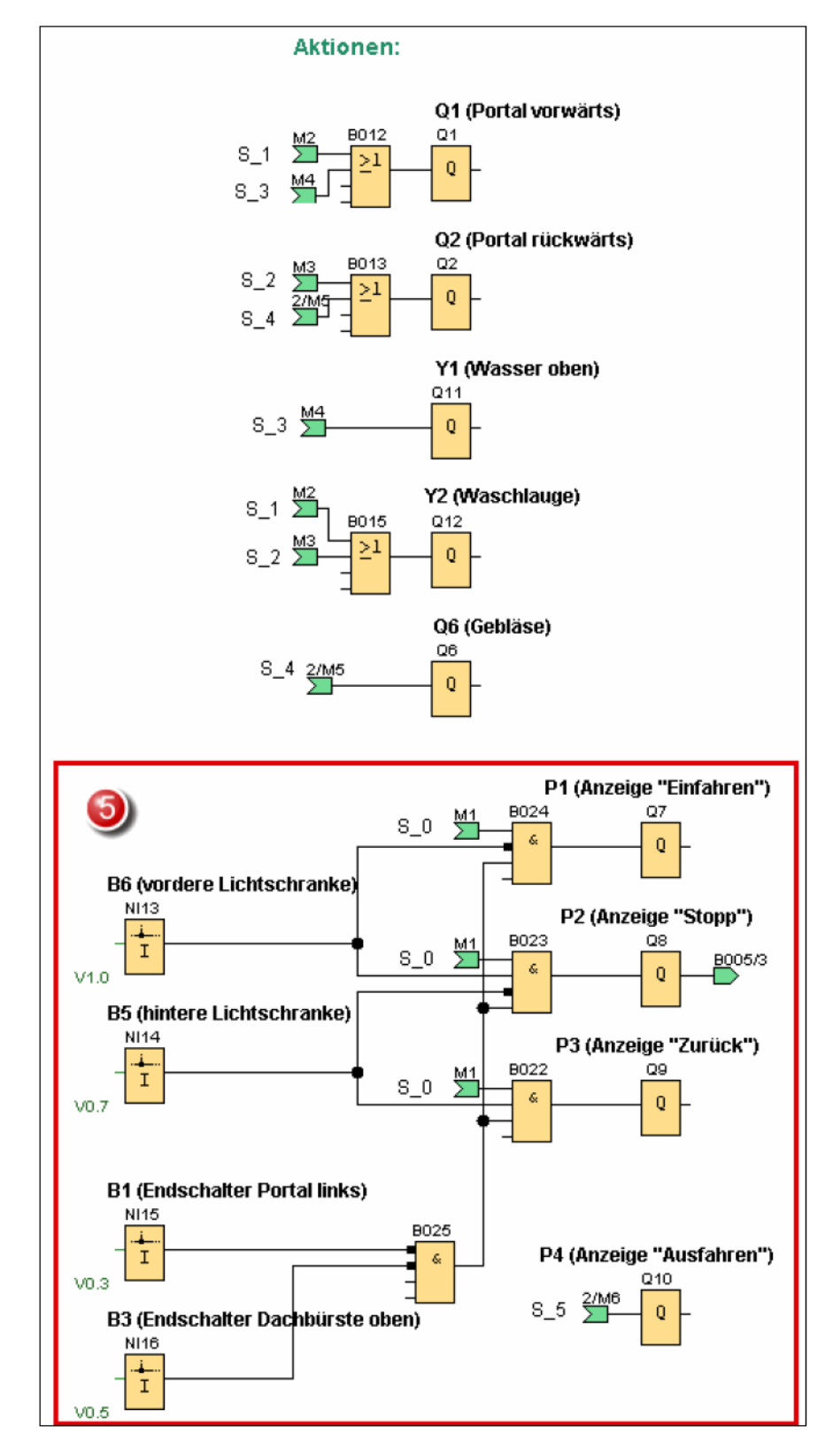

Bild 22: Programm zum Ablauf-Funktionsplan nach Bild 19 (Aktionen)

### **7.5 Setzen und Rücksetzen von Aktionen**

Soll dieselbe Aktion über mehrere aufeinander folgende Schritte erfolgen, so kann sie mit jedem dieser Schritte explizit verknüpft werden. Im zuletzt betrachteten Ablauf-Funktionsplan nach Bild 19 wird beispielsweise das Ventil Y2 für die Zufuhr von Waschlauge sowohl in Schritt 1 als auch in Schritt 2 aktiviert. Alternativ kann eine Aktion aber auch über die Befehlsart "S" gesetzt, d. h. gespeichert ausgelöst werden. Sie bleibt dann auch nach Verlassen des entsprechenden Schrittes aktiv, bis sie in einem anderen Schritt über die Befehlsart "R" zurückgesetzt wird.

Bild 23 zeigt dazu als einfaches Beispiel einen Ausschnitt aus einer Ablaufsteuerung, bei der in den Schritten 4, 5 und 6 ein Motor Q1 eingeschaltet werden soll. Der linke Plan realisiert dies über die Befehlsart "N", wobei die Aktion mit jedem der drei Schritte verknüpft ist. Im rechten Teil wird die Aktion in Schritt 4 über das Bestimmungszeichen "S" speichernd gesetzt und bleibt dadurch auch während der Schritte 5 und 6 aktiv, bis sie in Schritt 7 über die Befehlsart "R" zurückgesetzt wird.

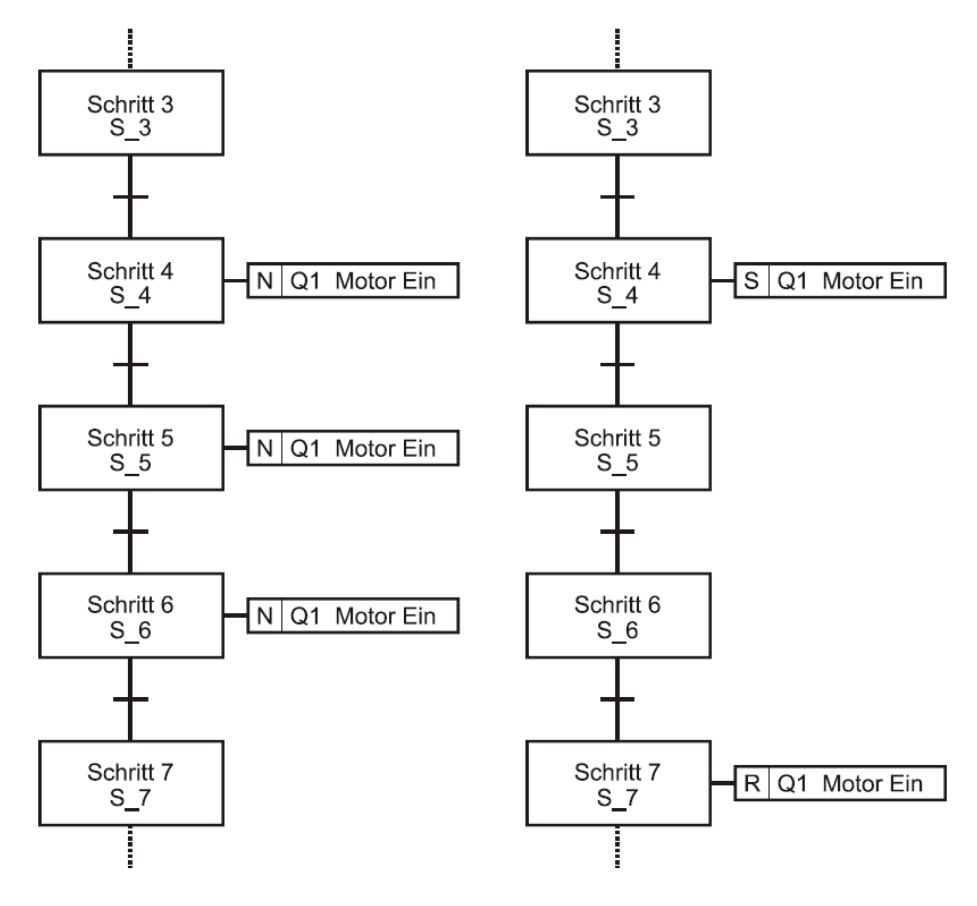

Bild 23: Setzen und Rücksetzen von Aktionen

Bild 24 zeigt die Realisierung der Aktionen für beide Alternativen in FUP-/FBS-Darstellung. Bei Nutzung nicht gespeicherter Aktionen (linke Teilgrafik) wird Q1 über ein UND-Gatter angesteuert, an dessen Eingängen alle relevanten Schrittspeicher anliegen (hier also die der Schritte 4, 5 und 6). Bei Nutzung gespeicherter Aktionen (rechte Teilgrafik) erfolgt die Ansteuerung über ein RS-Speicherglied, das über Schrittspeicher S\_4 gesetzt und Schrittspeicher S\_7 zurückgesetzt wird.

Dabei ist zu beachten, dass bei Rücksetzen der Ablaufsteuerung auch dieses Speicherglied zurückgesetzt werden muss (RESET-Signal am ODER-Gatter), da es ansonsten passieren kann, dass der Ausgang Q1 nach einem RESET gesetzt bleibt (in diesem Beispiel der Motor also weiterläuft). Dieses wäre nämlich der Fall, falls das Rücksetzen der Ablaufsteuerung erfolgt, während Schritt 4, 5 oder 6 der Schrittkette aktiv ist.

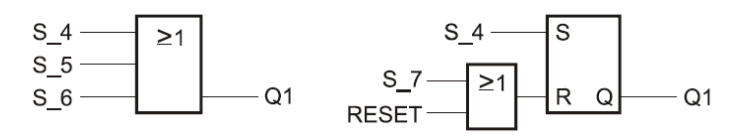

Bild 24: Realisierung der Aktionen in FUP/FBS

#### **Aufgabe 7.5**

Ersetzen Sie im Ablauf-Funktionsplan nach Bild 19 die Aktionen für das Waschlaugenventil Y2 durch eine gespeicherte Aktion und modifizieren Sie das LOGO!- Programm nach Bild 20 bis 22 entsprechend.

Gehen Sie zum Testen Ihrer Schaltung wie folgt vor:

- □ Laden Sie das Anlagenmodell
- Übertragen Sie Ihre Schaltung auf die LOGO! und starten Sie die LOGO!
- Starten Sie das Anlagenmodell und betätigen Sie die Start-Taste S1 zum Starten des Bewegungsablauf.

#### **Lösung 7.5**

Bild 25 zeigt zunächst den modifizierten Ablauf-Funktionsplan, wobei die geänderten Blöcke grau unterlegt sind. Das Ansteuern von Y2 in Schritt 1 erfolgt jetzt speichernd über das Bestimmungszeichen "S", sodass für Schritt 2 keine Aktion bezüglich Y2 mehr erforderlich ist. Das Rücksetzen von Y2 erfolgt in Schritt 3.

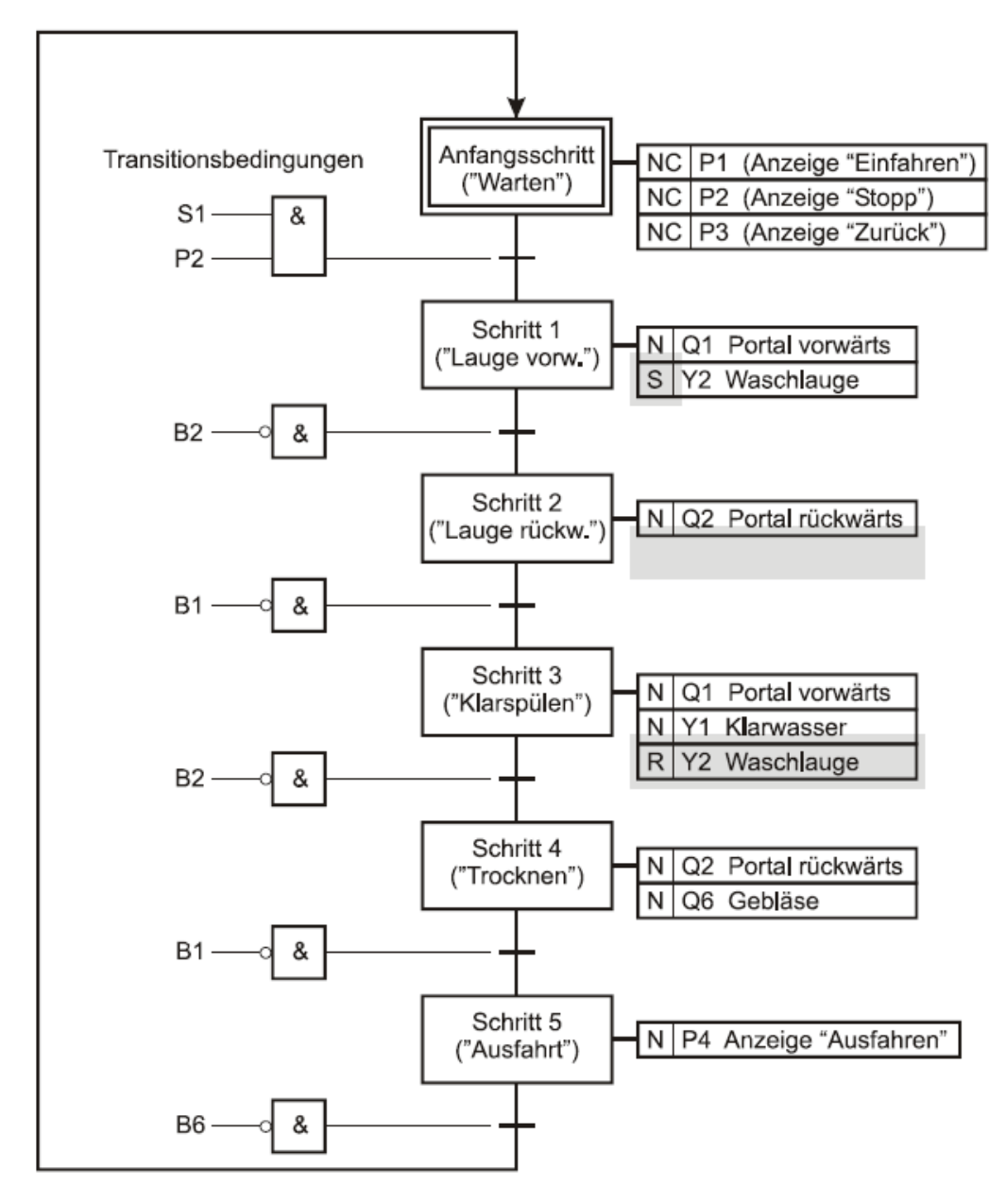

Bild 25: Modifizierter Ablauf-Funktionsplan nach Bild 19

Das modifizierte LOGO!-Programm zeigt Bild 26, wobei lediglich die Ansteuerung des Waschlaugenventils Y2 dargestellt ist. Da der RESET-Taster S0 als Öffner ausgelegt ist, ist der entsprechende Eingang am ODER-Baustein B015 zu negieren. Das restliche Programm bleibt unverändert.

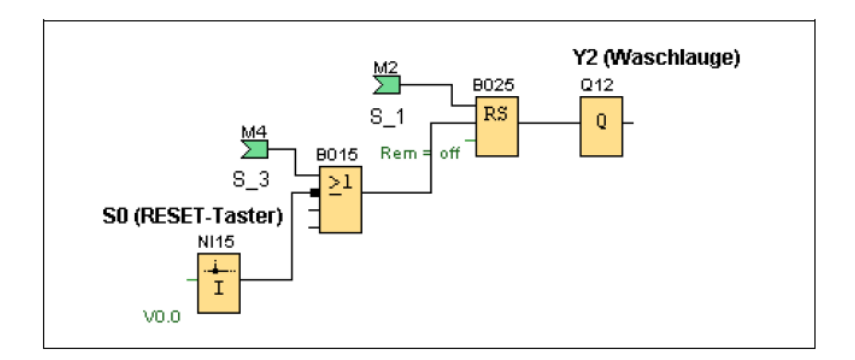

Bild 26: Modifiziertes LOGO!-Programm (Ansteuerung des Waschlaugenventils Y2)

### **7.6 Alternativverzweigungen**

Bei komplexeren Ablaufsteuerungen soll häufig je nach Anlagenzustand nur einer von mehreren alternativen Strängen der Ablaufkette durchlaufen werden. Dies lässt sich im Ablauf-Funktionsplan durch eine so genannte Alternativverzweigung (ODER-Verzweigung) modellieren. Bild 27 zeigt dazu ein Beispiel, wobei auf die Einzeichnung von Aktionen und Transitionsbedingungen aus Gründen der Übersichtlichkeit verzichtet wurde.

Hier stehen drei alternative Stränge zur Auswahl, von denen ausgehend von Schritt S\_3 genau einer durchlaufen wird: Ist die Transitionsbedingung zur Transition T\_3\_4 als erste wahr, wird in den linken Strang verzweigt, ist die Transitionsbedingung zu T\_3\_8 als erste wahr, wird in den mittleren Strang verzweigt und im Falle der Transitionsbedingung zu T\_3\_7 in den rechten Strang, welcher direkt in Schritt S\_7 führen würde. Falls nicht sichergestellt werden kann, dass immer nur maximal eine der am Verzweigungsanfang liegenden Transitionsbedingungen gleichzeitig wahr sein kann (sich also die Transitionsbedingungen gegenseitig ausschließen), so wird durch einen Stern im Verzweigungspunkt (wie im Bild eingezeichnet) festgelegt, dass die Transitionsbedingungen von links nach rechts abgearbeitet werden. Alternativ dazu besteht auch die Möglichkeit, benutzerdefinierte Prioritäten in Form von Nummern für die einzelnen Stränge vorzugeben, wobei dann der Strang mit der niedrigsten Nummer die höchste Priorität hat (im Bild nicht eingezeichnet).

Jedes Strangende muss eine eigene Transitionsbedingung zum Verlassen des Strangs aufweisen – im dargestellten Beispiels sind dies die Transitionsbedingungen zu den Transitionen T\_6\_7, T\_9\_7 bzw. T\_3\_7. Anfang und Ende von Alternativverzweigungen werden durch waagrechte Einfachlinien dargestellt.

Für unsere Autowaschanlage benötigen wir eine Alternativverzweigung für die optionale Vorwäsche. Diese soll erfolgen, wenn der Wahlschalter S2 logisches 1-Signal liefert und aus einer Vorwärtsfahrt mit Aktivschaum (Ventil Y3) sowie einer anschließenden Rückwärtsfahrt mit Klarwasser (Ventil Y1) bestehen.

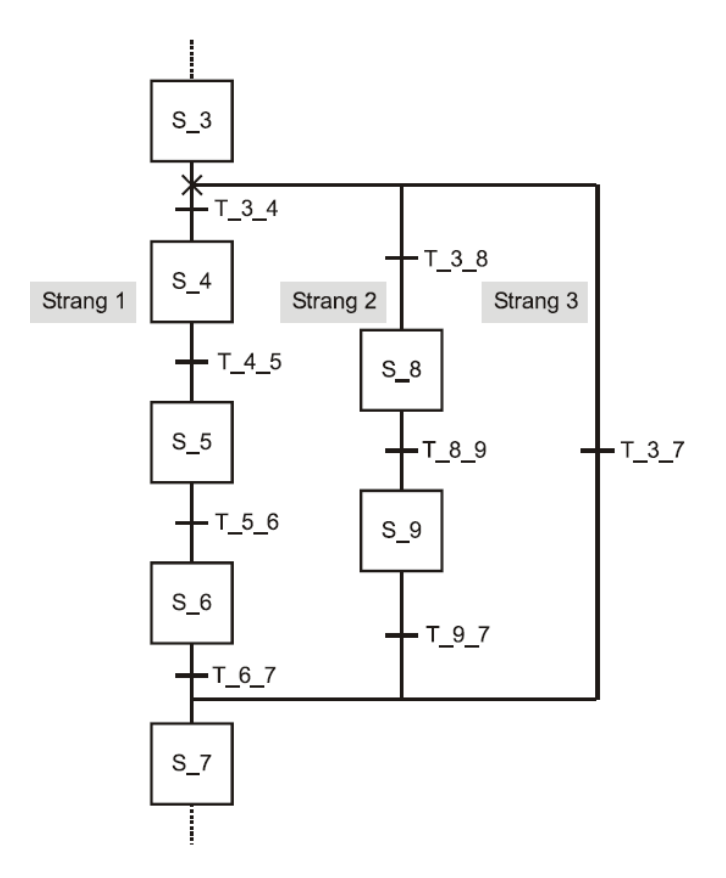

Bild 27: Beispiel für eine Alternativverzweigung (T\_m\_n bezeichnet die Transition von Schritt S\_m nach Schritt S\_n)

#### **Aufgabe 7.6**

Ergänzen Sie das LOGO!-Programm aus Aufgabe 5 um eine optionale Vorwäsche. Erstellen Sie dazu zunächst den erweiterten Ablauf-Funktionsplan und setzen Sie diesen dann in das LOGO!-Programm um.

Gehen Sie zum Testen Ihrer Schaltung wie folgt vor:

- □ Laden Sie das Anlagenmodell
- Übertragen Sie Ihre Schaltung auf die LOGO! und starten Sie die LOGO!
- □ Starten Sie das Anlagenmodell, aktivieren Sie die Vorwäsche über den Wahlschalter S2 und betätigen Sie die Start-Taste S1 zum Starten des Waschvorgangs.
- Wiederholen Sie den Vorgang anschließend bei deaktivierter Vorwäsche.

#### **Lösung 7.6**

Bild 28 zeigt zunächst den modifizierten Ablauf-Funktionsplan, wobei die Alternativverzweigung für die Vorwäsche grau unterlegt ist. Liefert der Wahlschalter S2 logisches 1-Signal, wird der linke Strang durchlaufen und es erfolgt eine Vorwäsche mit Aktivschaum und Klarspülgang.

Ist die Vorwäsche deaktiviert, erfolgt über den rechten Strang ein direkter Sprung in die Hauptwäsche (Schritt 3). Da die beiden Transitionsbedingungen hinter dem Verzweigungspunkt sich gegenseitig ausschließen, ist eine Vergabe von Prioritäten hier nicht erforderlich.

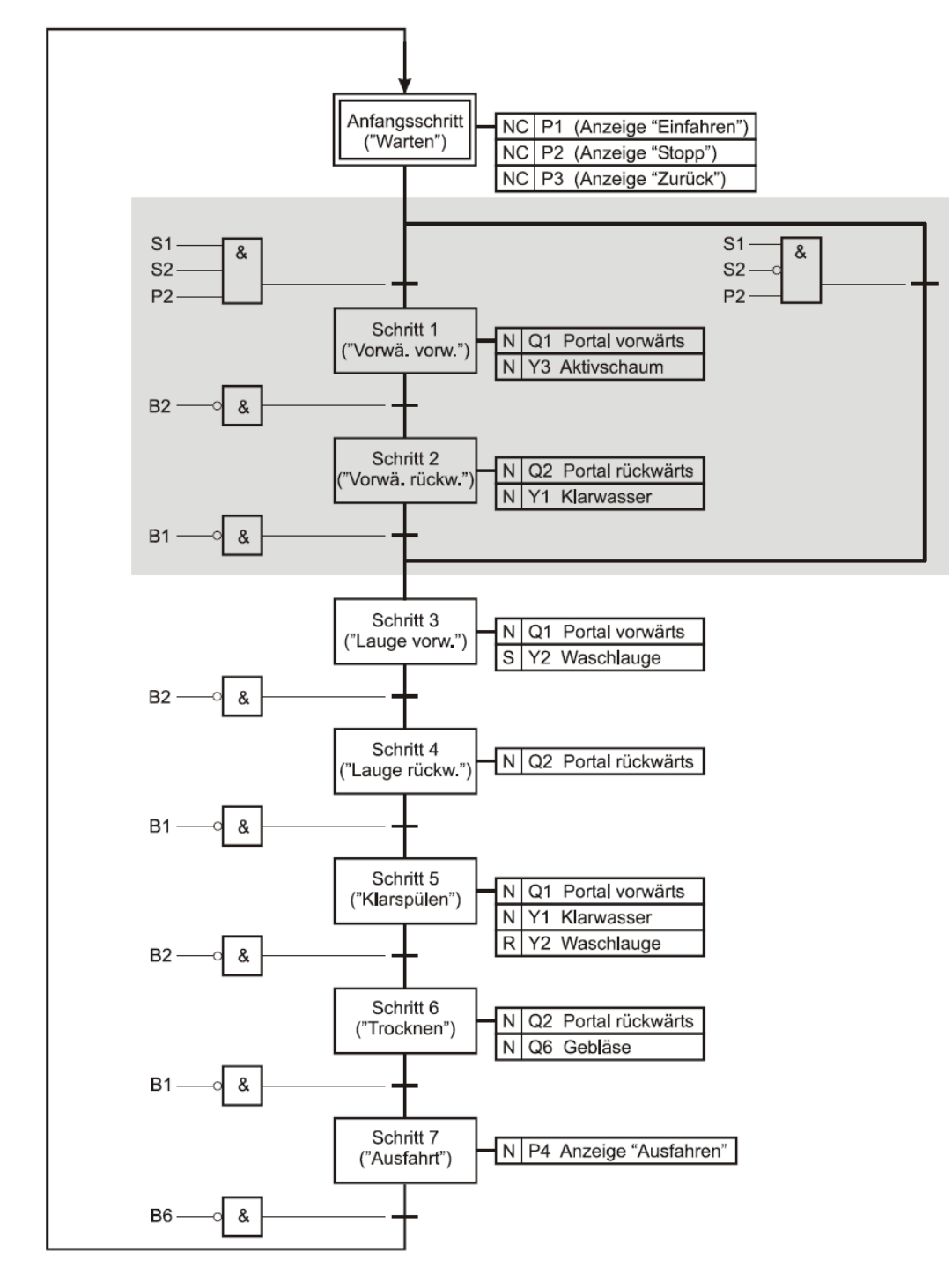

Bild 28: Ablauf-Funktionsplan mit optionaler Vorwäsche

Bild 29 zeigt zunächst die Schritte S\_0 bis S\_3 des zugehörigen LOGO!-Programms, da nur diese von der Erweiterung betroffen sind. Die neuen bzw. modifizierten Programmteile sind dabei umrandet. Dabei ist zu beachten, dass sich die Nummerierung der Schritte durch die neu hinzugekommenen Schritte der Vorwäsche gegenüber Bild 25 geändert hat.

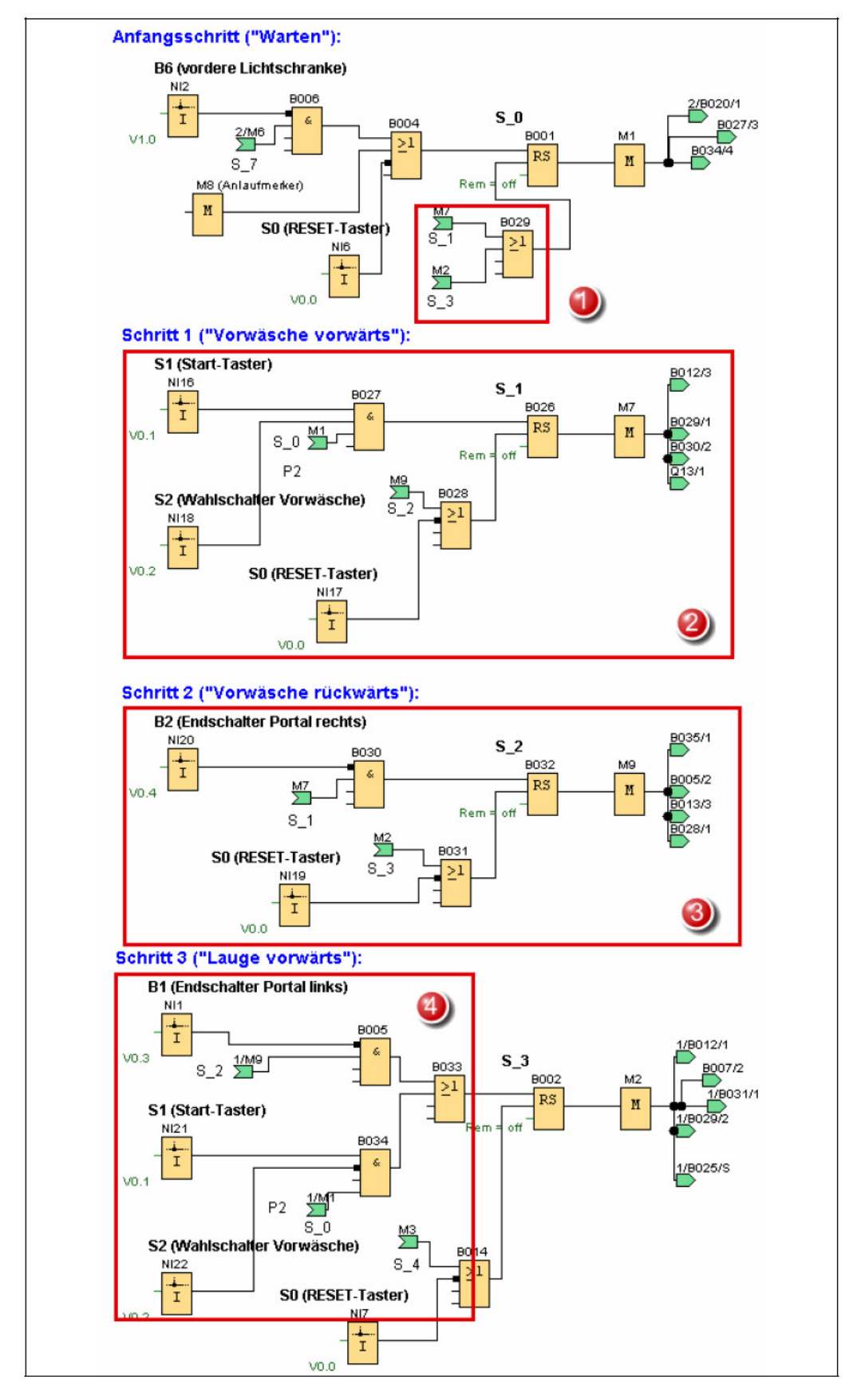

Bild 29: LOGO!-Programm mit optionaler Vorwäsche (Schritte S\_0 bis S\_3)

Der Anfangsschritt S\_0 kann jetzt auf zwei Wegen verlassen werden <sup>o e</sup>: bei aktivierter Vorwäsche (Wahlschalter S2 = 1) durch Übergang in Schritt S\_1, bei deaktivierter Vorwäsche (Wahlschalter S2 = 0) durch direkten Übergang in S\_3. Daher ist der Rücksetzeingang von Schrittspeicher S\_0 entsprechend zu erweitern (ODER-Baustein B029).

Die Schritte S\_1 <sup>o</sup> und S\_2 <sup>o</sup> realisieren die Vorwäsche. Schritt S\_3 kann nun auf zwei Wegen erreicht werden: direkt aus dem Anfangsschritt S\_0 bei deaktivierter Vorwäsche oder aus Schritt S\_2 bei aktivierter Vorwäsche. Daher muss der Setzeingang von Schrittspeicher S\_3 entsprechend erweitert werden  $\bullet$ .

Bild 30 zeigt die durchzuführenden Änderungen bzw. Ergänzungen bei den Aktionen: Die Portalbewegungen für die Vorwäsche sind zu berücksichtigen (Q1 bzw. Q2), außerdem das Aktivschaumventil Y3 und das Klarwasserventil Y1. Alle anderen Aktionen werden durch die Erweiterung nicht tangiert.

![](_page_46_Figure_5.jpeg)

Bild 30: LOGO!-Programm mit optionaler Vorwäsche (Aktionen)

### **7.7 Simultanverzweigungen**

Sollen mehrere Stränge einer Ablaufsteuerung parallel abgearbeitet werden, so kann dies durch eine Simultanverzweigung (UND-Verzweigung) geschehen, wie sie in Bild 31 beispielhaft dargestellt ist. Bei Erfüllung der Transitionsbedingung zur Transition T\_3\_x wird Schritt S\_3 deaktiviert und die Schritte S\_4, S\_8 und S\_9 werden gleichzeitig aktiviert. Anschließend werden die drei Stränge parallel, aber unabhängig voneinander abgearbeitet. Im Gegensatz zur Alternativverzweigung besitzen die drei Stränge hier also eine **gemeinsame** vor gelagerte Transitionsbedingung. In der Folge sind dann innerhalb der Ablaufsteuerung immer drei Schritte gleichzeitig aktiv – in jedem der drei Stränge genau einer. Dies gilt solange, bis die drei Stränge am Ende der Verzweigung wieder zu einem Strang vereinigt werden (Synchronisation). Dazu muss einerseits in jedem Strang der jeweils letzte Schritt aktiv sein (im Beispiel also die Schritte S\_6, S\_8 und S\_10) **und** die gemeinsame Transitionsbedingung für die Transition T\_x\_7 muss erfüllt sein. Anfang und Ende von Simultanverzweigungen werden durch waagrechte Doppellinien gekennzeichnet.

![](_page_47_Figure_4.jpeg)

![](_page_47_Figure_5.jpeg)

Die Simultanverzweigung benötigen wir im Zusammenhang mit unserer Autowaschanlage, um parallel zur Hauptwäsche eine Unterbodenwäsche durchzuführen. Diese soll zunächst für 30 Sekunden den Unterboden des Fahrzeugs mit Klarwasser reinigen (Ventil Y4) und anschließend 5 Sekunden lang Unterbodenschutz aufsprühen (Ventil Y5).

Bei beiden Aktionen (Reinigung und Unterbodenschutz) handelt es sich um so genannte zeitbegrenzte Aktionen. Diese werden nicht durch Übergang in einen anderen Schritt, sondern automatisch nach Ablauf einer bestimmten Zeit beendet. Im Aktionsblock wird dies durch das Bestimmungszeichen "L" (für engl. Limited) und zusätzlicher Angabe der Zeitdauer gekennzeichnet.

Bild 32 zeigt dazu ein Beispiel. Hier wird nach Aktivierung von Schritt 4 für 30 Sekunden das Rührwerk Q1 eingeschaltet.

![](_page_48_Figure_4.jpeg)

Bild 32: Beispiel für eine zeitbegrenzte Aktion

Die Realisierung solcher zeitbegrenzter Aktionen erfolgt über entsprechende Zeitglieder (Timer). Dabei ist zu beachten, dass im Falle eines Resets der Ablaufsteuerung auch das entsprechende Zeitglied über das RESET-Signal zurückgesetzt wird. Auf der LOGO! lässt sich dazu vorzugsweise ein flankengetriggertes Wischrelais verwenden. Dieses erzeugt bei einer positiven Flanke am Triggereingang Trg eine beliebige Anzahl von Impulsen mit vorgebbarer Impulsdauer und Impulspause. Wir benötigen für die Realisierung der Aktion nach Bild 32 lediglich einen Einzelimpuls der Länge 30 Sekunden. Dieser muss ausgelöst werden bei Aktivierung des Schrittes S\_4 und im Falle eines Resets zurückgesetzt werden. Bild 4.29 zeigt die entsprechende Realisierung.

![](_page_48_Figure_7.jpeg)

Bild 33: Realisierung auf der LOGO!

#### **Aufgabe 7.7**

Ergänzen Sie das LOGO!-Programm aus Aufgabe 7.6 um eine Unterbodenwäsche. Diese soll parallel zur Hauptwäsche (bisherige Schritte 3 und 4 des Ablauf-Funktionsplans) stattfinden und aus einer 30-sekündigen Reinigung mit Klarwasser und einem anschließenden 5-sekündigen Aufsprühen von Unterbodenschutz bestehen. Erstellen Sie dazu zunächst den erweiterten Ablauf-Funktionsplan und setzen Sie diesen dann in das LOGO!-Programm um.

Gehen Sie zum Testen Ihrer Schaltung wie folgt vor:

- Laden Sie das Anlagenmodell
- Übertragen Sie Ihre Schaltung auf die LOGO! und starten Sie die LOGO!
- Starten Sie das Anlagenmodell, aktivieren Sie die Vorwäsche über den Wahlschalter S2 und betätigen Sie die Start-Taste S1 zum Starten des Waschvorgangs.
- Wiederholen Sie den Vorgang anschließend bei deaktivierter Vorwäsche.

#### **Lösung 7.7**

Bild 34 zeigt zunächst den modifizierten Ablauf-Funktionsplan, wobei die Simultanverzweigung für die Unterbodenwäsche grau unterlegt ist.

![](_page_50_Figure_2.jpeg)

Bild 34: Ablauf-Funktionsplan mit paralleler Unterbodenwäsche

Die Unterbodenwäsche besteht wie die Hauptwäsche aus zwei Schritten, die aber asynchron zu den Schritten der Hauptwäsche verlaufen: Schritt 5 (Unterboden-Reinigung) dauert 30 Sekunden und wird durch das Zeitglied **Timer1** gesteuert. Ist dieses abgelaufen (negative Flanke am Zeitgliedausgang), so erfolgt der Übergang in Schritt 6 (Unterbodenschutz). In diesem erfolgt für 5 Sekunden das Aufsprühen von Unterbodenschutz, gesteuert durch das Zeitglied **Timer2**. Die Rückkehr in den Hauptstrang (Schritt 7) erfolgt dann, wenn sowohl Schritt 4 der Vorwäsche abgeschlossen ist (Portal hat linken Endschalter erreicht, d.h. B1 = 0) als auch Schritt 6 der Unterbodenwäsche (**Timer2** ist abgelaufen).

Bild 35 zeigt die Realisierung der Unterbodenwäsche im LOGO!-Programm, wobei nur die Unterbodenwäsche (Schritte 5 und 6) sowie der erste Schritt nach der Simultanverzweigung (Schritt 7) dargestellt sind. Schritt 5 besitzt für seine Aktivierung dieselbe Transitionsbedingung wie Schritt 3, da beide gleichzeitig aus Schritt 2 (bei aktivierter Vorwäsche) bzw. aus dem Anfangsschritt (bei deaktivierter Vorwä $s$ che) aktiviert werden  $\bullet$ . Schritt 6 wird unmittelbar nach Ablauf des Zeitglieds Timer1 (negative Flanke) aktiviert<sup>2</sup>. Die gemeinsame Transitionsbedingung am Ende der Simultanverzweigung finden wir am Setzeingang für Schrittspeicher S\_7  $\boldsymbol{\Theta}$ .

![](_page_52_Figure_2.jpeg)

![](_page_52_Figure_3.jpeg)

Bild 35: LOGO!-Programm mit paralleler Unterbodenwäsche (Schritte 5 – 7)

Bild 36 zeigt die für die Unterbodenwäsche neu hinzukommenden Aktionen sowie die verwendeten Zeitglieder (flankengetriggerte Wischrelais). Zeitglied **Timer1** wird durch Schritt S\_5 getriggert und erzeugt einen 30-sekündigen Impuls, der auf das untere Klarwasserventil Y4 geschaltet wird. Zeitglied **Timer2** wird durch Schritt S\_6 getriggert und erzeugt einen 5-sekündigen Impuls für das Unterbodenschutzventil Y5. Beide Zeitglieder werden im Falle eines Resets zurückgesetzt.

![](_page_53_Figure_3.jpeg)

![](_page_53_Figure_4.jpeg)

### **7.8 Bürstensteuerung**

Die für die Waschleistung der Anlage entscheidende Funktionalität fehlt bisher noch: die Ansteuerung der Waschbürsten. Diese werden in der Praxis konturengesteuert geführt, d.h. immer in möglichst gleich bleibendem Abstand bzw. mit gleich bleibendem Andruck an den Wagenseiten bzw. an der Fahrzeugoberseite entlang geführt. Im Anlagenmodell wird dabei vereinfachend lediglich die Ansteuerung der Dachbürste betrachtet.

Der Andruck der Bürste wird in der Praxis über die Wirkleistungsaufnahme des rotierenden Bürstenmotors ermittelt. Diese nimmt mit steigendem Andruck zu. Zwei Drucksensoren (B7 und B8) zeigen einen zu geringen bzw. zu hohen Andruck an (Bild 37). Bei zu geringem Druck muss die Dachbürste abgesenkt, bei zu hohem Druck angehoben werden (Im Anlagenmodell sind die Profile der verschiedenen Fahrzeuge in Form von Tabellen abgelegt. Anhand dieser Tabellen erzeugt das Modell beim Abfahren der Fahrzeugkontur realitätsnahe Drucksignale).

Eine zusätzliche Warnleuchte rechts neben den Drucksensoren leuchtet auf, wenn der maximal zulässige Druck für mehr als drei Sekunden überschritten wurde (die Ansteuerung dieser Warnleuchte erfolgt automatisch, muss also nicht programmiert werden!).

![](_page_54_Figure_6.jpeg)

Bild 37: Sensoren für Bürsten-Andruck

Die Hauptwäsche (bisherige Schritte 3 und 4 des Ablauf-Funktionsplans) soll nun unter Berücksichtigung der Bürstensteuerung wie folgt überarbeitet werden:

- Im ersten Schritt der Hauptwäsche bei stillstehendem Waschportal wird die Waschlauge aktiviert, der Bürstenmotor Q3 eingeschaltet und die Dachbürste bis zum unteren Endschalter abgesenkt.
- Im zweiten Schritt erfolgt nun eine Vorwärtsfahrt mit Konturensteuerung. Dabei wird die Dachbürste abgesenkt, wenn der Andruck zu niedrig ist, und angehoben, wenn der Andruck zu hoch ist. Bei zu hohem Andruck wird die Vorwärtsbewegung zudem temporär gestoppt. Waschlauge und Bürstenmotor bleiben aktiviert.
- Bei Erreichen des rechten Endschalters und vollständig abgesenkter Dachbürste startet eine Rückwärtsfahrt mit Konturensteuerung, wobei das gleiche Schema wie in vorangegangenem Schritt zugrunde gelegt wird.
- Bei Erreichen des linken Endschalters wird die Dachbürste vollständig angehoben.

Im auf die Hauptwäsche folgenden Klarwaschgang wird dann der Bürstenmotor gestoppt.

#### **Aufgabe 7.8**

Ergänzen Sie das LOGO!-Programm aus Aufgabe 7.7 um die beschriebene Bürstensteuerung. Erstellen Sie dazu zunächst den erweiterten Ablauf-Funktionsplan und setzen Sie diesen dann in das LOGO!-Programm um.

Gehen Sie zum Testen Ihrer Schaltung wie folgt vor:

- □ Laden Sie das Anlagenmodell
- Übertragen Sie Ihre Schaltung auf die LOGO! und starten Sie die LOGO!
- □ Starten Sie das Anlagenmodell, aktivieren Sie die Vorwäsche über den Wahlschalter S2 und betätigen Sie die Start-Taste S1 zum Starten des Waschvorgangs.
- Wiederholen Sie den Vorgang anschließend bei deaktivierter Vorwäsche sowie mit anderen Fahrzeugtypen.

#### **Lösung 7.8**

Bild 38 zeigt zunächst den modifizierten Ablauf-Funktionsplan, wobei die Hauptwäsche mit Konturensteuerung grau unterlegt ist.

In Schritt 3 erfolgt zunächst die speichernde Aktivierung der Waschlauge und des Motors für die Rotation der Dachbürste sowie das Absenken der Bürste. In den Schritten 4 und 5 erfolgt dann die eigentliche Hauptwäsche bestehend aus einer Vorwärts- und einer Rückwärtsfahrt mit Konturensteuerung. Im abschließenden Schritt 6 wird die Dachbürste wieder vollständig angehoben. Dabei ist zu beachten, dass die mit diesem Schritt verknüpfte Aktion bedingt (Bestimmungszeichen "NC") deklariert ist, da innerhalb der Aktion überprüft werden muss, ob der obere Endschalter B3 der Bürste erreicht ist; in diesem Fall ist Schütz Q5 für das Anheben der Bürste zu deaktivieren. Dies ist deshalb wichtig, da Schritt 6 nicht zwangsläufig bei Erreichen des oberen Endschalters verlassen wird: Die Transitionsbedingung für den Übergang in Schritt 9 enthält nämlich zusätzlich eine Abfrage des Zeitglieds Timer2. Solange dieses Zeitglied noch nicht abgelaufen ist (was z. B. bei einer sehr lang andauernden Unterbodenwäsche der Fall sein könnte), bleibt Schritt 6 aktiv. In Schritt 9 schließlich werden Waschlaugenventil und Bürstenmotor wieder zurückgesetzt.

![](_page_56_Figure_2.jpeg)

![](_page_56_Figure_3.jpeg)

Bild 38: Ablauf-Funktionsplan mit Konturensteuerung der Dachbürste

![](_page_57_Figure_2.jpeg)

Bild 39 zeigt das zugehörige LOGO!-Programm, wobei nur die Schritte 3 – 6 der Hauptwäsche dargestellt sind.

Bild 39: Zugehöriges LOGO!-Programm (Schritte 3 – 6)

Die Bilder 40 und 41 zeigen schließlich die Aktionen für die Konturensteuerung. Diese betrifft einerseits die Portalbewegung (Bild 40) als auch die Bewegung der Dachbürste (Bild 41). Wir betrachten zunächst die Portalbewegung: Eine unbedingte Vorwärtsbewegung findet in den Schritten S\_1 und S\_9 statt, eine unbedingte Rückwärtsbewegung in den Schritten S\_2 und S\_10. In den Schritten S\_4 bzw. S\_5 wird das Portal jeweils gestoppt, solange der Andruck der Dachbürste zu hoch ist.

![](_page_58_Figure_3.jpeg)

Bild 40: Zugehöriges LOGO!-Programm (Aktionen für Portalbewegung)

In Schritt S\_3 erfolgt ein unbedingtes Absenken der Dachbürste. In den Schritten S\_4 und S\_5 erfolgt das Absenken nur, wenn der Andruck zu niedrig ist und der untere Endschalter noch nicht erreicht wurde.

Analog dazu erfolgt das Anheben der Dachbürste in den Schritten S\_4 und S\_5, wenn der Andruck zu hoch ist und der obere Endschalter noch nicht erreicht wurde. In Schritt S\_6 erfolgt das Anheben solange, bis der obere Endschalter erreicht ist.

![](_page_59_Figure_2.jpeg)

Bild 41: Zugehöriges LOGO!-Programm (Aktionen für Dachbürste)

### **7.9 Weitere Befehlsarten**

Im Rahmen der Automatisierung der Autowaschanlage hatten wir bei der Spezifizierung von Aktionen die Befehlsarten N (nicht gespeichert), S (gespeichert), R (Rücksetzen) und L (zeitbegrenzt) kennen gelernt, wobei sich durch Hinzufügen der (nicht in der IEC 61131-3 spezifizierten) Befehlsart C eine bedingte Ausführung kennzeichnen ließ. Daneben gibt es einige weitere Befehlsarten, die in den nachfolgenden Abschnitten kurz beschrieben werden.

#### **7.9.1 Befehlsart D**

Die Befehlsart D (engl.: **time-delayed**) beschreibt eine Einschaltverzögerung. Im Beispiel nach Bild 42 erfolgt das Einschalten der Pumpe 5 Sekunden nach Aktivierung von Schritt S\_3.

![](_page_60_Figure_6.jpeg)

Bild 42: Beispiel für Befehlsart D

Bleibt der auslösende Schritt für weniger als die angegebene Verzögerungszeit aktiv, erfolgt kein Ansprechen des entsprechenden Ausgangs. Bleibt also in obigem Beispiel Schritt S\_3 nicht mindestens 5 Sekunden lang aktiv, erfolgt kein Einschalten der Pumpe. Zur Realisierung auf der LOGO! kann der Baustein Einschaltverzögerung aus der Gruppe Timer benutzt werden (Bild 43).

![](_page_60_Figure_9.jpeg)

Bild 43: Realisierung auf LOGO!

#### **7.9.2 Befehlsart SD**

Mit der Befehlsart SD (engl.: **stored and time-delayed**) wird eine Aktion einschaltverzögert und gespeichert ausgelöst. Die Aktion bleibt dann so lange aktiviert, bis sie über einen Rücksetzbefehl (Befehlsart R) wieder deaktiviert wird. Im Beispiel nach Bild 4.40 wird 5 Sekunden nach Aktivieren von Schritt S\_3 die Warnlampe eingeschaltet und nach Aktivierung von Schritt S\_5 wieder ausgeschaltet.

![](_page_61_Figure_2.jpeg)

Bild 44: Beispiel für Befehlsart SD

Erfolgt das Rücksetzen der Aktion, bevor die angegebene Verzögerungszeit verstrichen ist, wird die Aktion nicht ausgelöst. In obigem Beispiel müssen zwischen der Aktivierung von Schritt S\_3 und der Aktivierung von Schritt S\_5 also mindestens 5 Sekunden liegen.

Zur Realisierung auf der LOGO! kann ein RS-Selbsthalterelais mit nach geschalteter Einschaltverzögerung benutzt werden (Bild 45).

![](_page_61_Figure_6.jpeg)

Bild 45: Realisierung auf LOGO!

#### **7.9.3 Befehlsart DS**

Die Befehlsart DS (engl.: **delayed and stored**) ähnelt der Betriebsart SD. Sie bewirkt ebenfalls eine zeitverzögerte, gespeicherte Aktion, allerdings findet das Speichern nur statt, wenn der auslösende Schritt mindestens für die Dauer der angegebenen Verzögerungszeit aktiv bleibt.

Zur Realisierung auf der LOGO! muss in diesem Fall also die Einschaltverzögerung an den Setzeingang des RS-Selbsthalterelais geschaltet werden (Bild 46).

![](_page_61_Figure_11.jpeg)

![](_page_61_Figure_12.jpeg)

#### **7.9.4 Befehlsart SL**

Die Befehlsart SL (engl.: **stored and time-limited**) entspricht der Befehlsart L, allerdings bleibt die Aktion auch dann aktiv, wenn der auslösende Schritt selbst vor Ablauf der angegebenen Zeitdauer deaktiviert wird. Über einen R-Befehl kann die Aktion allerdings zurückgesetzt werden.

#### **7.9.5 Befehlsart P**

Über die Befehlsart P (engl.: **pulse**) kann ein Ausgang für genau einen Zyklus aktiviert werden (Wischkontakt).

Zur Realisierung auf der LOGO! kann der Baustein Wischrelais/Impulsausgabe aus der Gruppe Timer herangezogen werden.

# **8 Übersicht der Aufgaben**

![](_page_63_Picture_65.jpeg)

# **9 Literatur**

- [1] Online-Hilfe zur Software Siemens LOGO!Soft Comfort V7.0
- [2] Kaftan, J.: LOGO! Kurs. Vogel Business Media, 2009
- [3] Kahlert, J.: Analogwertverarbeitung und Regelung mit der Siemens LOGO! Kaftan Media, 2012
- [4] Wellenreuther, G.; Zastrow, D.: Automatisieren mit SPS Übersichten und Übungsaufgaben Vieweg Verlag, 2005